**TMS SOFTWARE TMS FNC TreeView DEVELOPERS GUIDE**

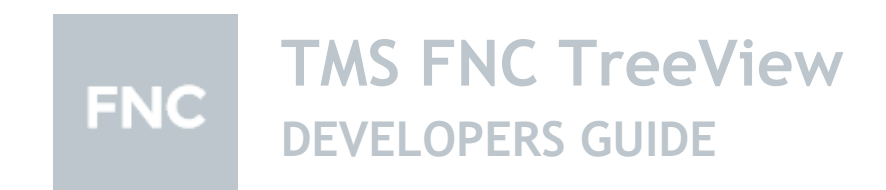

**June 2016 Copyright © 2016 by tmssoftware.com bvba Web: [http://www.tmssoftware.com](http://www.tmssoftware.com/) Email: [info@tmssoftware.com](mailto:info@tmssoftware.com)**

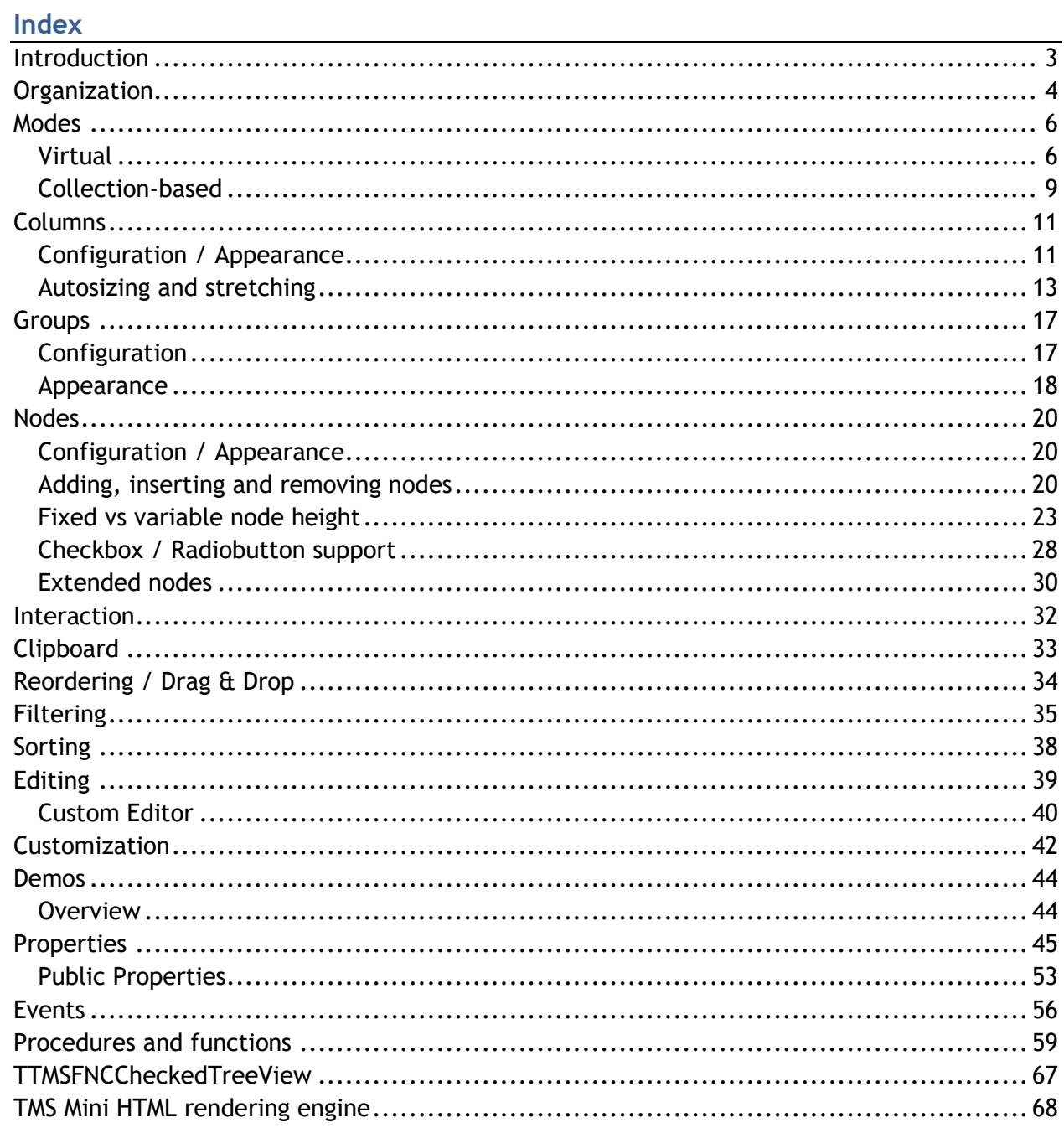

#### <span id="page-2-0"></span>**Introduction**

The TMS FNC TreeView offers a wide range of features to enhance your applications.

- High performance virtual and collection-based mode able to easily deal with millions of nodes
- Multi-line HTML formatted text
- Various built-in column editors
- Multi-column support
- Fixed and variable node height and node auto sizing
- Multiple events for custom drawing and customization of default drawing
- Multiple events for all kinds of interactions such as editing, expand / collapse and selection
- Auto-sizing and stretching of columns
- Mouse and keyboard interaction
- Nodes with checkbox, radiobutton, image, disabled nodes
- Nodes extending over multiple columns
- TTMSFNCCheckedTreeView

The TMS FNC TreeView is designed for use with Win32, Win64, Mac OS-X, iOS and Android operating systems.

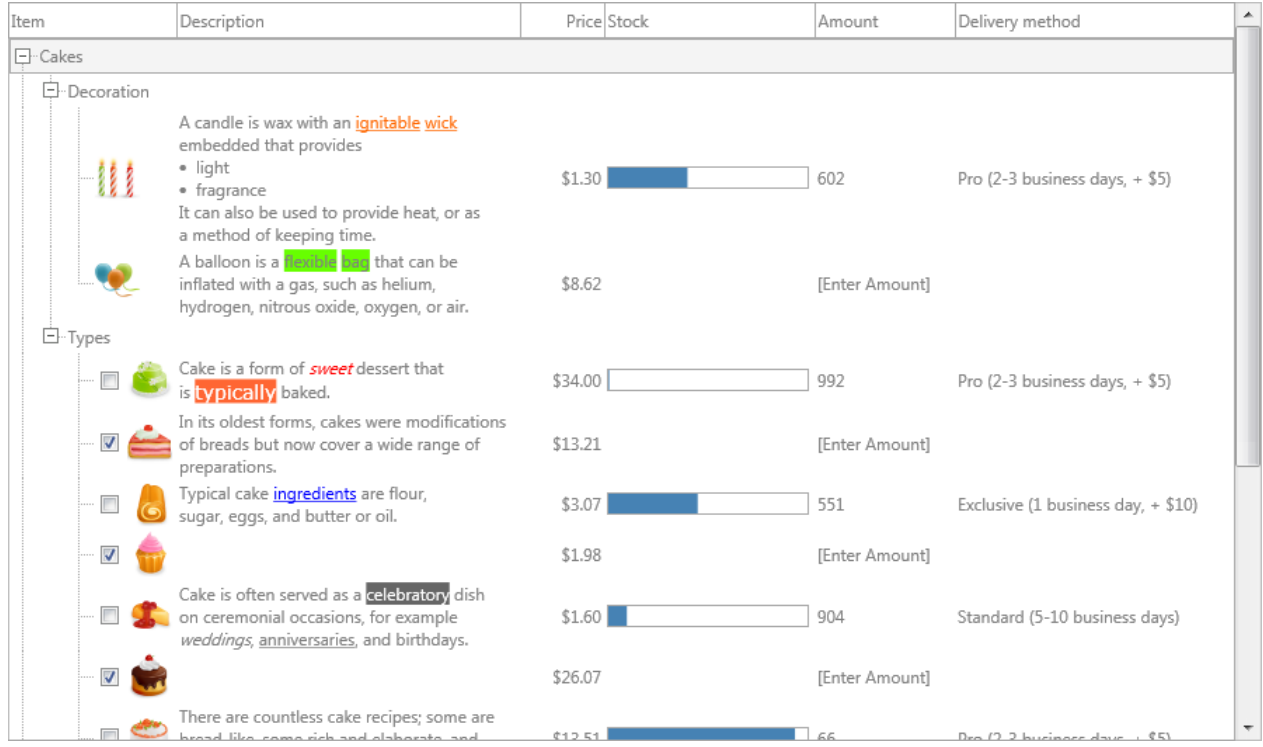

### <span id="page-3-0"></span>**Organization**

Below is a quick overview of the most important elements in the TreeView. This guide will cover all elements in different chapters.

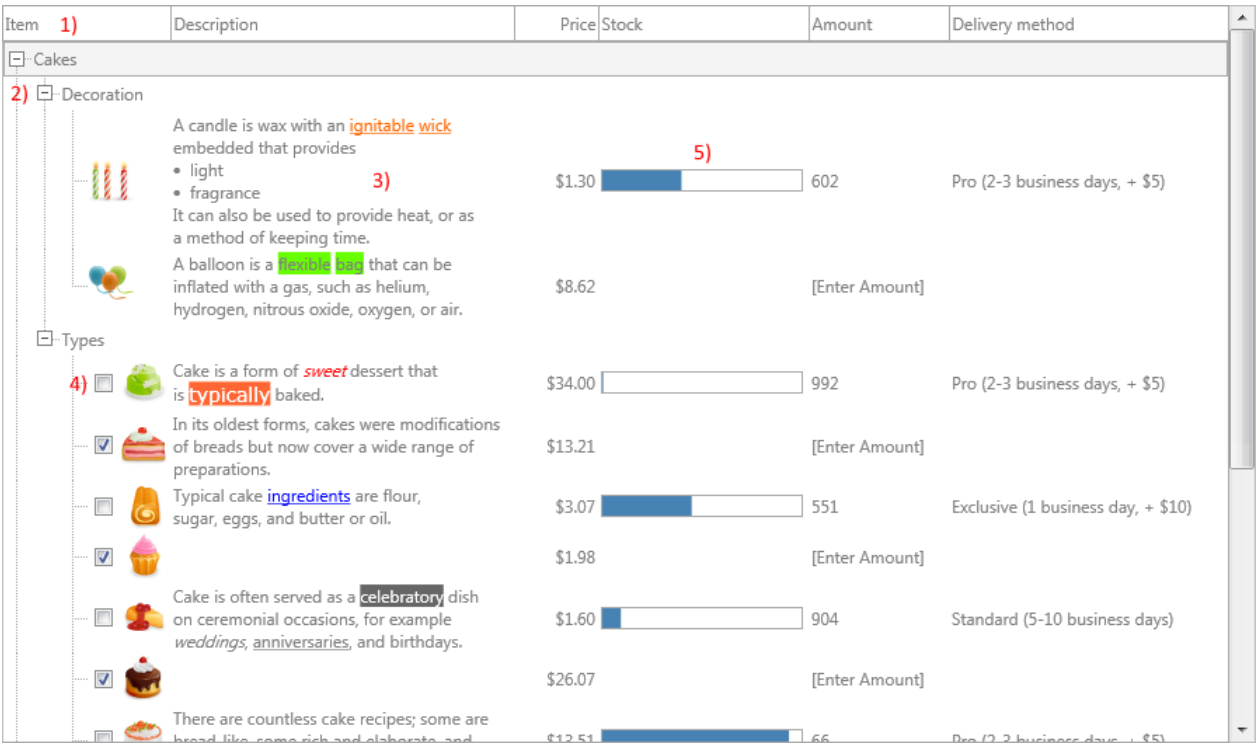

- 1) Columns / Column groups, which are added through the Columns / Groups collection. Columns based settings can override the default appearance for nodes. Via Columns a header and configure text alignment, wordwrapping and appearance can be specified.
- 2) Nodes: Holds a set of values such as the text, icon and check state that are represented in each column. Nodes can have child nodes and when child nodes are added, an expand/collapse icon is shown.
- 3) HTML formatted text: The node can display HTML formatted text for each column. Simply add the supported HTML tags and the TreeView will automatically switch to HTML.
- 4) Checkbox / Radiobutton support is added for each column Additionally an icon can be specified for each column as well.
- 5) Customization: Each element in the TreeView can be fully customized. In the above sample a progressbar is drawn to indicate a certain level of stock instead of text.

**TMS SOFTWARE TMS FNC TreeView DEVELOPERS GUIDE**

#### <span id="page-5-0"></span>**Modes**

The TreeView supports a collection-based and a virtual mode. Both modes will be explained in this chapter together with a small sample. You will notice that each programmatic call to manipulate / interact with nodes has a virtual and a collection-based version of the node. By default a collection-based TreeView is used. Below is a screenshot on how a default TTMSFNCTreeView instance looks like when dropped on the form.

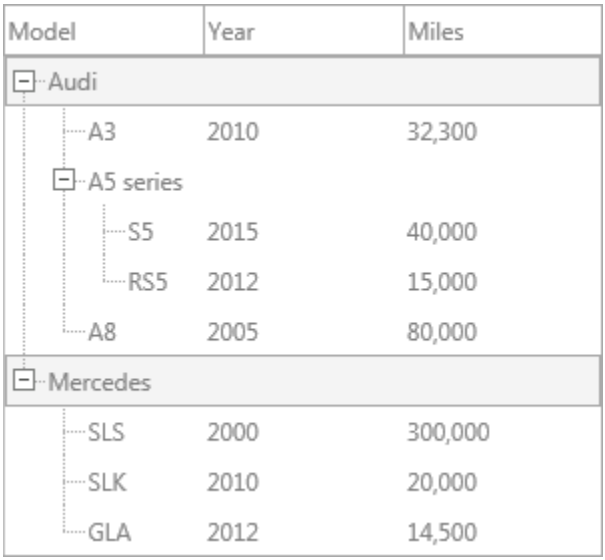

### <span id="page-5-1"></span>**Virtual**

The TreeView will retrieve its values for each column and the number of nodes/child nodes through events. Each event that retrieves the node values passes an ANode parameter of type TTMSFNCTreeViewVirtualNode. The most important event to start with is the OnGetNumberOfNodes event. This event retrieves the number of nodes during creation of the TreeView. The event is also called for child nodes after successfully retrieving the child count for each node. The first level of nodes is -1 (under root) which is the initial display of nodes and can be accessed with the ANode parameter in the OnGetNumberOfNodes event. Below is a sample that demonstrates this.

```
procedure TForm1.TMSFNCTreeView1GetNumberOfNodes(Sender: TObject;
  ANode: TTMSFNCTreeViewVirtualNode; var ANumberOfNodes: Integer);
begin
  if ANode.Level = -1 then
    ANumberOfNodes := 10;
```
#### **end;**

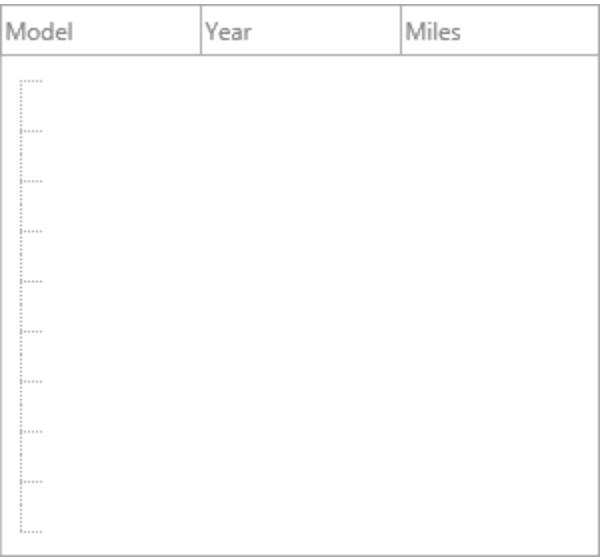

Note that this sample code is executed on a default TTMSFNCTreeView instance dropped on the form without any properties changed. As you will notice, the default columns are still used while the nodes (i.e. default collection based) are removed.

When continuing with our virtual mode based TreeView you will notice that the text of the nodes is missing. To further define the setup of the TreeView, we will remove the default columns and add new columns to the TreeView. Additionally we will specify text for each node through the OnGetNodeText event.

```
TMSFNCTreeView1.BeginUpdate;
TMSFNCTreeView1.Columns.Clear;
TMSFNCTreeView1.Columns.Add.Text := 'Column 1';
TMSFNCTreeView1.Columns.Add.Text := 'Column 2';
TMSFNCTreeView1.EndUpdate;
procedure TForm1.TMSFNCTreeView1GetNodeText(Sender: TObject;
  ANode: TTMSFNCTreeViewVirtualNode; AColumn: Integer;
  AMode: TTMSFNCTreeViewNodeTextMode; var AText: string);
begin
  AText := 'Node ' + inttostr(ANode.Index) + ' for ' +
TMSFNCTreeView1.Columns[AColumn].Text;
end;
```
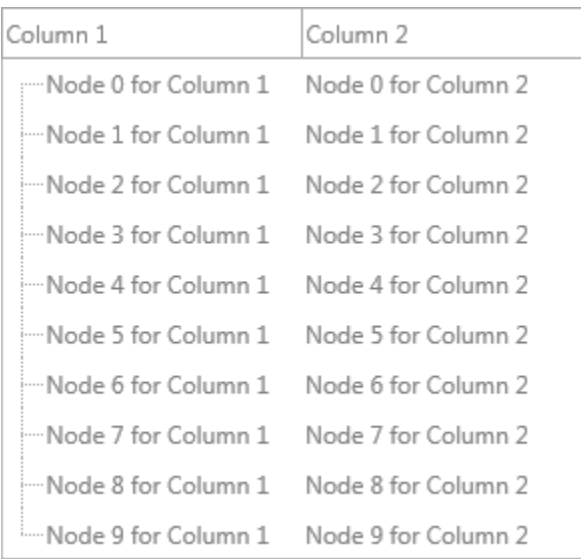

To add child nodes for each node the level of the nodes is identified with the level property on the ANode parameter. Note from the first sample that the level is -1 for the root nodes. For all root child nodes that are added the level is 0 or larger. Each node has an Index parameter and a Row parameter to uniquely identify each node. The following sample adds 3 root nodes and adds 5 child nodes for the first root node.

```
procedure TForm1.TMSFNCTreeView1GetNumberOfNodes(Sender: TObject;
  ANode: TTMSFNCTreeViewVirtualNode; var ANumberOfNodes: Integer);
begin
  if ANode.Level = -1 then
    ANumberOfNodes := 3
  else if (ANode.Level = 0) and (ANode.Index = 0) then
     ANumberOfNodes := 5;
end;
procedure TForm1.TMSFNCTreeView1GetNodeText(Sender: TObject;
  ANode: TTMSFNCTreeViewVirtualNode; AColumn: Integer;
  AMode: TTMSFNCTreeViewNodeTextMode; var AText: string);
begin
  if ANode.Level = 0 then
    AText := 'Node ' + inttostr(ANode.Index) + ' for ' +
TMSFNCTreeView1.Columns[AColumn].Text
   else
     AText := 'Child Node ' + inttostr(ANode.Index)
end;
```
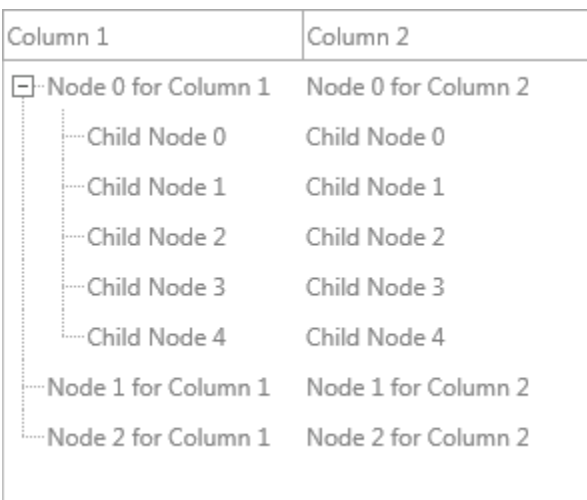

Each property that affects the node text, icon, check state, … can be configured through the OnGetNode\* events. Alternatively a collection-based approach can be used which is explained below. When using a virtual TreeView all virtual procedures, functions and properties need to be used. Below is a sample that expands all nodes in a virtual TreeView.

<span id="page-8-0"></span>TMSFNCTreeView1.ExpandAllVirtual;

### **Collection-based**

A collection-based TreeView uses nodes from the Nodes collection property. Each node represents a set of values for each column that can be accessed through the Values property. Below is the same sample as in the Virtual mode, but then created through the Nodes collection.

```
var
   I: Integer;
   C: Integer;
   K: Integer;
   pn: TTMSFNCTreeViewNode; 
begin
   TMSFNCTreeView1.BeginUpdate;
   TMSFNCTreeView1.ClearColumns;
   TMSFNCTreeView1.ClearNodes;
   TMSFNCTreeView1.Columns.Add.Text := 'Column 1';
   TMSFNCTreeView1.Columns.Add.Text := 'Column 2';
```
**for** I := 0 **to** 2 **do**

**TMS SOFTWARE TMS FNC TreeView DEVELOPERS GUIDE**

```
 begin
     pn := TMSFNCTreeView1.AddNode;
     for C := 0 to TMSFNCTreeView1.Columns.Count - 1 do
      pn.Text[C] := 'Node ' + inttostr(I) + ' for ' +
TMSFNCTreeView1.Columns[C].Text;
    if I = 0 then begin
       for K := 0 to 4 do
      begin
        childn := TMSFNCTreeView1.AddNode(pn);
         for C := 0 to TMSFNCTreeView1.Columns.Count - 1 do
          childn.Text[C] := 'Child Node ' + inttostr(K); end;
     end;
   end;
```
TMSFNCTreeView1.EndUpdate;

```
end;
```
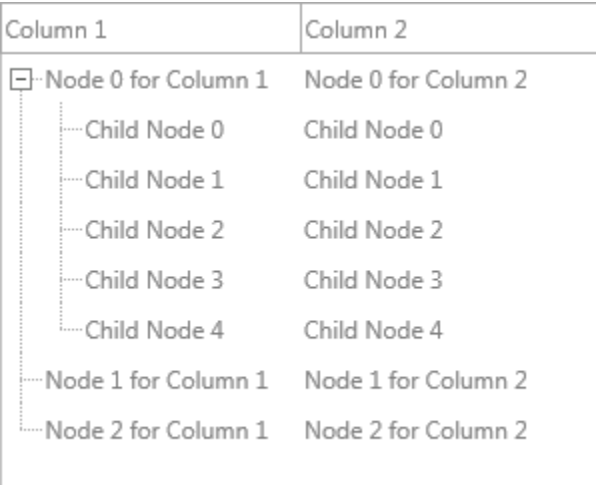

When using a collection-based TreeView the information of each node such as the position, height, level, ... is stored in the TTMSFNCTreeViewVirtualNode object which is the same object being used in the virtual mode. Each collection-based node has a reference to the virtual node through the VirtualNode property. When using a collection-based TreeView the non-virtual procedures / functions an properties need to be used. Below is a sample that expands all nodes in a collection-based TreeView.

TMSFNCTreeView1.ExpandAll;

### <span id="page-10-0"></span>**Columns**

### <span id="page-10-1"></span>**Configuration / Appearance**

The columns are configured through the Columns collection. Each column displays a set of values for each node such as the text, icon and check state. The most important property for a column is the UseDefaultAppearance property which is used to switch between the properties set at ColumnsAppearance level or the properties on the column collection item level for controlling the appearance of a column. Per column, horizontal, vertical text alignment as well as trimming and word wrapping can be configured. Fine-tuning is possible through a variety of events. Below is a sample that explains the difference between using the default appearance and customizing the appearance with the UseDefaultAppearance = false property per column.

In the following sample, we want to customize the font color and size of the header of the column and the font color of the nodes. For this we need to set the ColumnsAppearance.TopFontColor, the ColumnsAppearance.TopFont and the NodesAppearance.FontColor properties. Note that the NodesAppearance covers the nodes area while the ColumnsAppearance covers the columns area.

```
var
   n: TTMSFNCTreeViewNode;
begin
   TMSFNCTreeView1.BeginUpdate;
   TMSFNCTreeView1.Nodes.Clear;
   TMSFNCTreeView1.Columns.Clear;
   TMSFNCTreeView1.Columns.Add.Text := 'Column 1';
   TMSFNCTreeView1.Columns.Add.Text := 'Column 2';
   n := TMSFNCTreeView1.AddNode;
   n.Text[0] := 'Node 0 for Column 1';
   n.Text[1] := 'Node 0 for Column 2';
   n := TMSFNCTreeView1.AddNode;
  n.Text[0] := Node 1 for Column 1;
   n.Text[1] := 'Node 1 for Column 2';
   n := TMSFNCTreeView1.AddNode;
  n.Text[0] := Node 2 for Column 1;
  n. Text[1] := 'Node 2 for Column 2';
```
TMSFNCTreeView1.ColumnsAppearance.TopFont.Size := 16;

```
 TMSFNCTreeView1.ColumnsAppearance.TopFontColor := gcOrange;
 TMSFNCTreeView1.NodesAppearance.FontColor := gcSeagreen;
```
TMSFNCTreeView1.EndUpdate;

#### **end;**

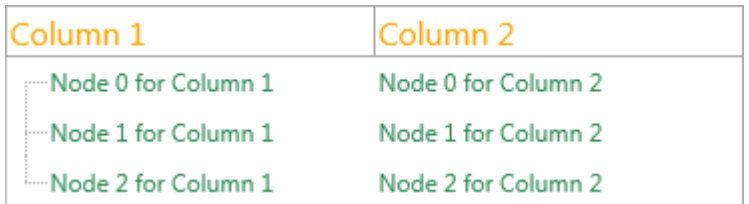

Let's say we add a third column, and don't want to take on the default appearance, but instead use a different color for the header and nodes text and we don't change the font size. Additionally we also apply trimming. Below is a sample that demonstrates this.

```
var
  n: TTMSFNCTreeViewNode;
begin
   TMSFNCTreeView1.BeginUpdate;
  TMSFNCTreeView1.Nodes.Clear;
   TMSFNCTreeView1.Columns.Clear;
   TMSFNCTreeView1.Columns.Add.Text := 'Column 1';
   TMSFNCTreeView1.Columns.Add.Text := 'Column 2';
   TMSFNCTreeView1.Columns.Add.Text := 'Column 3';
   TMSFNCTreeView1.Columns[2].UseDefaultAppearance := False;
   TMSFNCTreeView1.Columns[2].Trimming := tvttWord;
   n := TMSFNCTreeView1.AddNode;
  n.Fext[0] := 'Node 0 for Column 1';n.Text[1] := 'Node 0 for Column 2'; n.Text[2] := 'Node 0 for Column 3';
   n := TMSFNCTreeView1.AddNode;
  n.Text[0] := 'Node 1 for Column 1';n.Text[1] := 'Node 1 for Column 2';n.Text[2] := 'Node 1 for Column 3'; n := TMSFNCTreeView1.AddNode;
  n.Text[0] := Node 2 for Column 1;
   n.Text[1] := 'Node 2 for Column 2';
  n.Text[2] := 'Node 2 for Column 3';
```
**TMS SOFTWARE TMS FNC TreeView DEVELOPERS GUIDE**

```
 TMSFNCTreeView1.ColumnsAppearance.TopFontColor := gcOrange;
 TMSFNCTreeView1.ColumnsAppearance.TopFont.Size := 16;
 TMSFNCTreeView1.NodesAppearance.FontColor := gcSeagreen;
```

```
 TMSFNCTreeView1.EndUpdate;
```
#### **end;**

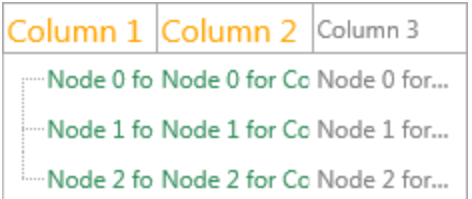

As you will notice, the default font color for both the header and the nodes is gray which can be set on column level with the properties Column[Index].TopFontColor and Column[Index].FontColor. The following sample adds 2 additional lines to the previous sample to configure this.

```
TMSFNCTreeView1.Columns[2].TopFontColor := gcRed;
TMSFNCTreeView1.Columns[2].FontColor := gcPurple;
```
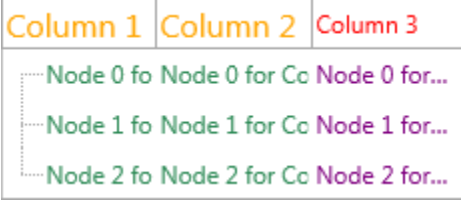

#### <span id="page-12-0"></span>**Autosizing and stretching**

When dropping a TreeView instance on the form, you will notice that it already has three columns and has default behavior of stretching those columns to fit the width of the control. The TreeView exposes the ability to stretch all columns, or a specific column. When turning off stretching completely each column has its own Width property that can be used to set a fixed width for a column.

Below is a sample of the default TreeView and a sample after the width of the TreeView has been changed.

#### **default**

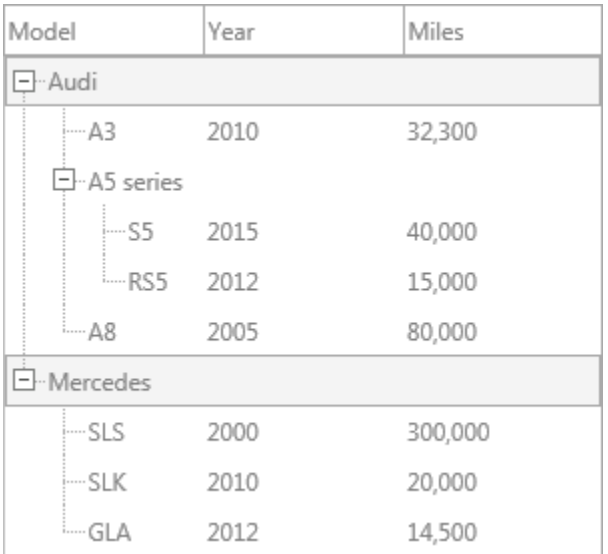

### **width changed**

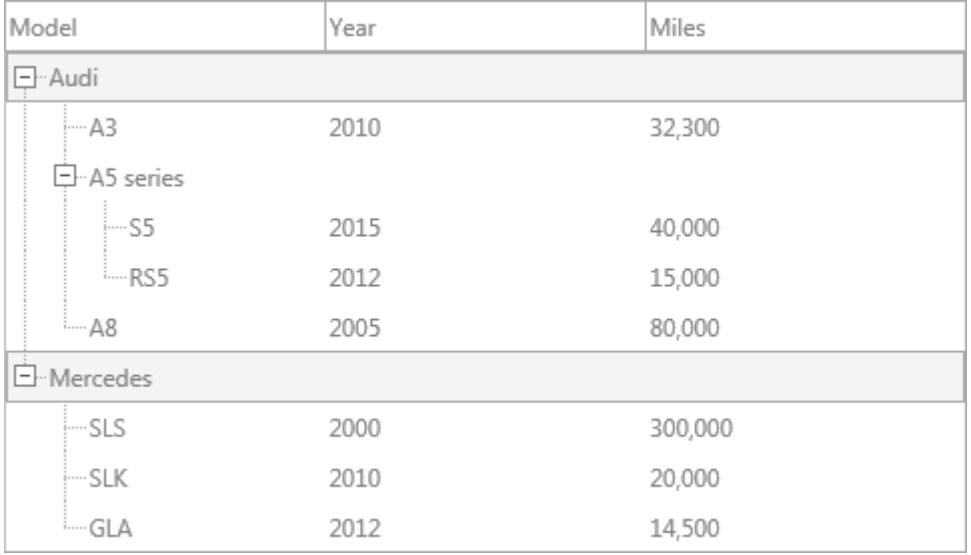

As explained, the default behavior of the columns is to stretch. Below is a sample that turns off stretching for all columns except for a specific column and instead automatically uses the leftover width.

```
TMSFNCTreeView1.ColumnsAppearance.StretchAll := False;
TMSFNCTreeView1.ColumnsAppearance.StretchColumn := 1;
```
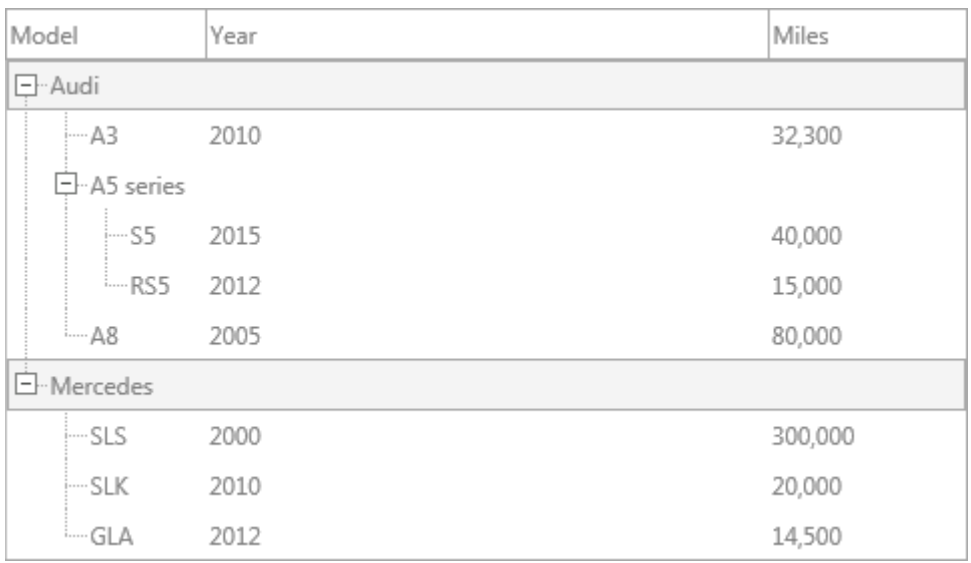

Turning off stretching completely with the Stretch property will allow the TreeView to fall back on the width property of each column which is 100 by default.

```
TMSFNCTreeView1.ColumnsAppearance.Stretch := False;
```
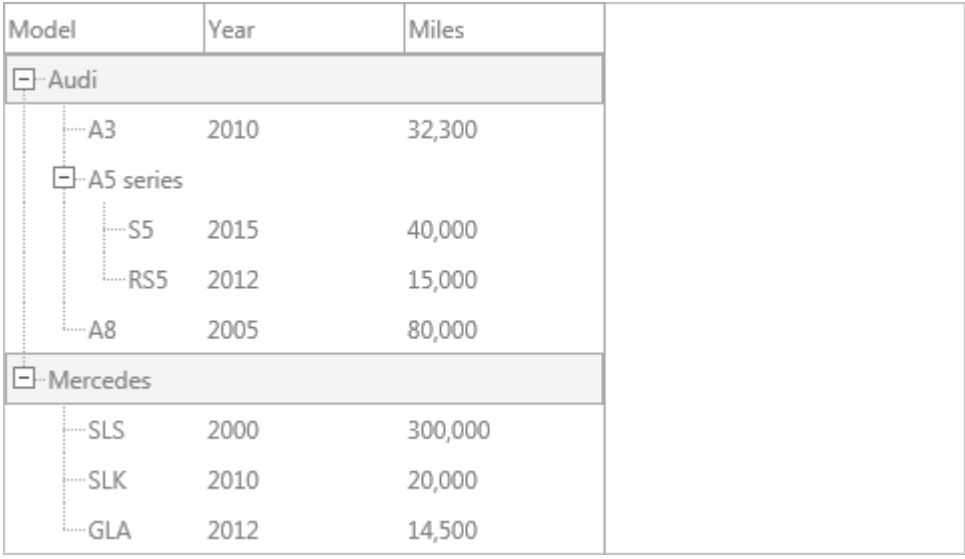

Autosizing can be done only when the Stretch property is set to false. The ability is included to autosize on double-click on the column header splitter line, but this feature is explained in the Interaction chapter. When programmatically autosizing the visible nodes, column header for top and bottom layouts are take into calculation to determine the width for a column. Below is a sample that applies autosizing on all three columns, after turning off stretching.

**TMS SOFTWARE TMS FNC TreeView DEVELOPERS GUIDE**

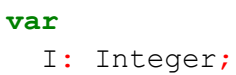

#### **begin**

```
 TMSFNCTreeView1.ColumnsAppearance.Stretch := False;
 for I := 0 to TMSFNCTreeView1.Columns.Count - 1 do
   TMSFNCTreeView1.AutoSizeColumn(I);
```
**end;**

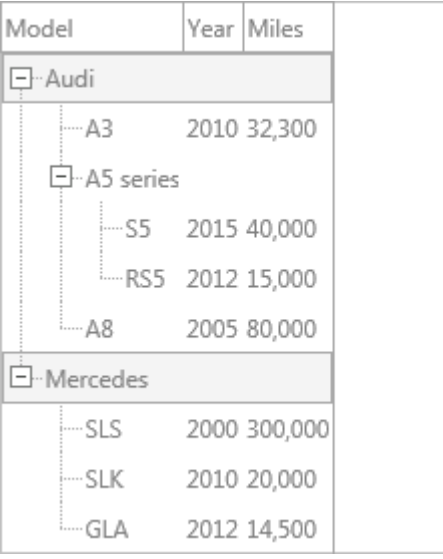

Note that autosizing is only applied to the visible nodes, so collapsed nodes and nodes that fall outside the visible region will not be taken into calculation. To support autosizing on expand/collapse and scrolling, events can be used to accomplish this.

#### <span id="page-16-0"></span>**Groups**

### <span id="page-16-1"></span>**Configuration**

Groups are used to add additional information to columns. They can be added to multiple columns or simply cover one column. Below is a sample that adds 2 groups for 3 columns, one group that is used for the first column and a group that stretches of the last 2 columns.

#### **var**

```
 grp: TTMSFNCTreeViewGroup;
begin
   grp := TMSFNCTreeView1.Groups.Add;
   grp.StartColumn := 0;
   grp.EndColumn := 1;
   grp.Text := 'Important';
   grp := TMSFNCTreeView1.Groups.Add;
   grp.StartColumn := 2;
   grp.EndColumn := 3;
   grp.Text := 'Less Important';
end;
```
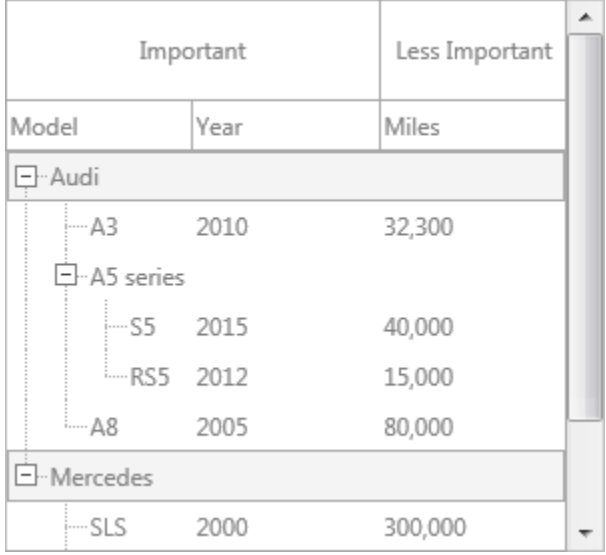

Note that in this case, the additional groups decrease the available space for nodes so a vertical scrollbar is needed to make sure all nodes are reachable.

#### <span id="page-17-0"></span>**Appearance**

As with the columns, the groups have their own appearance control. The default appearance is stored under the GroupsAppearance property and can be overridden with the UseDefaultAppearance property per group. Below is a sample that demonstrates this.

```
var
   grp: TTMSFNCTreeViewGroup;
begin
   TMSFNCTreeView1.BeginUpdate;
   grp := TMSFNCTreeView1.Groups.Add;
   grp.StartColumn := 0;
   grp.EndColumn := 1;
   grp.Text := 'Important';
   grp := TMSFNCTreeView1.Groups.Add;
   grp.StartColumn := 2;
   grp.EndColumn := 3;
   grp.Text := 'Less Important';
   grp.UseDefaultAppearance := False;
   grp.TopFill.Color := gcRed;
   grp.TopFill.Kind := TBrushKind.Solid;
   grp.TopFontColor := gcWhite;
   TMSFNCTreeView1.GroupsAppearance.TopFont.Size := 16;
   TMSFNCTreeView1.GroupsAppearance.TopFont.Style :=
[TFontStyle.fsBold];
   TMSFNCTreeView1.GroupsAppearance.TopFontColor := gcSeagreen;
   TMSFNCTreeView1.EndUpdate;
```
#### **end;**

**TMS SOFTWARE TMS FNC TreeView DEVELOPERS GUIDE**

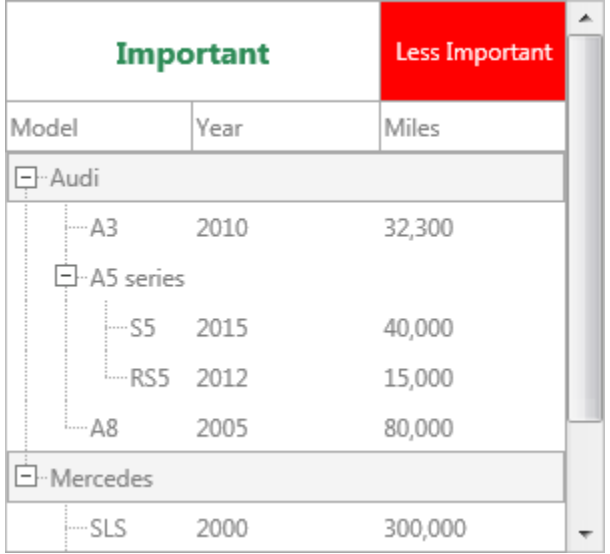

#### <span id="page-19-0"></span>**Nodes**

### <span id="page-19-1"></span>**Configuration / Appearance**

Nodes are the core data structure for the TreeView and as already explained in the Modes chapter, the TreeView can use a collection-based and virtual mode for displaying nodes. The virtual mode always starts by implementing the OnGetNumberOfNodes event and the collection-based mode starts with the Nodes collection property. Each collection-based node automatically generates a virtual node to hold the most important information such as the Index, Row, Level, Children and TotalChildren. For each event that is triggered, the virtual node is passed as a parameter, because when using only a virtual based TreeView, the values represented in each column need to be returned through events. When a collection-based TreeView is used, and events need to be implemented, each virtual node holds a reference to the collection item node (TTMSFNCTreeViewVirtualNode.Node) that is used and vice versa (TTMSFNCTreeViewNode.VirtualNode). Only when using a virtual TreeView the TTMSFNCTreeViewVirtualNode .Node property will be nil.

Important to know is that each procedure, function and property has a collection-based and a virtual implementation. Generally, the procedures, functions and properties without virtual in the name are used for a collection-based TreeView.

The appearance of the nodes is configured through the NodesAppearance property. As explained in the columns chapter, the nodes appearance can be overridden per column with setting UseDefaultAppearance = false.

#### <span id="page-19-2"></span>**Adding, inserting and removing nodes**

Adding, inserting and removing nodes are supported in both collection-based and virtual mode. As already explained, each mode has its own procedures, methods and events. In this chapter we start with an empty TreeView, so all nodes are removed from the collection which are added at designtime. Both collection-based and virtual add, insert and remove node methods will be explained here.

Each TreeView, whether it's collection-based or virtual will start without nodes and with a single column. The code to accomplish this is demonstrated below.

TMSFNCTreeView1.BeginUpdate; TMSFNCTreeView1.ClearNodeList; TMSFNCTreeView1.ClearColumns; TMSFNCTreeView1.ClearNodes;

```
TMSFNCTreeView1.Columns.Add.Text := 'Column 1';
TMSFNCTreeView1.EndUpdate;
```
Additionally for the virtual TreeView implementation the OnGetNumberOfNodes always needs to be implemented and return at least one node. With virtual mode the text is empty by default, so the OnGetNodeText event needs to be implemented as well. The code below demonstrates this. Please note that the code below is only added in case a virtual TreeView mode is chosen.

```
procedure TForm1.TMSFNCTreeView1GetNodeText(Sender: TObject;
   ANode: TTMSFNCTreeViewVirtualNode; AColumn: Integer;
  AMode: TTMSFNCTreeViewNodeTextMode; var AText: string);
begin
  AText := 'Node ' + inttostr(ANode.Index);
end;
procedure TForm1.TMSFNCTreeView1GetNumberOfNodes(Sender: TObject;
  ANode: TTMSFNCTreeViewVirtualNode; var ANumberOfNodes: Integer);
begin
 if ANode.Level = -1 then
    ANumberOfNodes := 1;
end;
```
#### Adding a new node (virtual)

A new node is added with the code TMSFNCTreeView1. AddVirtualNode; Note that the OnGetNodeText will be called returning a different text for the newly added node.

#### Adding a new node (collection-based)

In a collection-based TreeView, a node is added directly to the Nodes collection, or with the helper method TMSFNCTreeView1.AddNode;. To get the same result as with the virtual implementation, we need to add 2 nodes, because in the virtual mode, the first node was added through the OnGetNumberOfNodes, which isn't used in a collection-based TreeView.

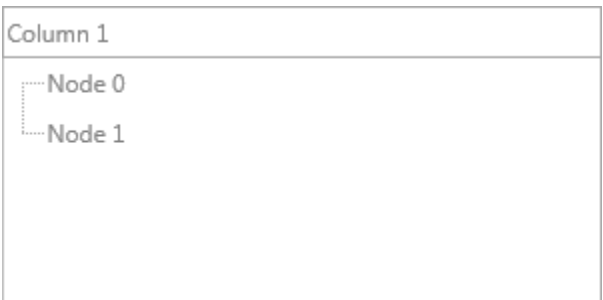

### Adding child nodes (virtual)

Child nodes can be added with the same function, but instead passing the parent node as a parameter. The following sample demonstrates how to add a child node to the second root node added with the AddVirtualNode method. Additionally, the parent node that is added together with the child node is expanded to visually the newly added child node.

```
var
   pn, n: TTMSFNCTreeViewVirtualNode;
begin
   pn := TMSFNCTreeView1.AddVirtualNode;
   n := TMSFNCTreeView1.AddVirtualNode(pn);
   TMSFNCTreeView1.ExpandVirtualNode(pn);
end;
```
#### Adding child nodes (collection-based)

Child nodes can be added the same way as in the virtual mode, but with different method names. When we copy the above code and remove the Virtual keyword in the method name, the result output will be identical if we keep in mind that an additional node needs to be added in the collection to match the virtual node added with the OnGetNumberOfNodes.

```
var
   pn, n: TTMSFNCTreeViewNode;
begin
   pn := TMSFNCTreeView1.AddNode;
   pn.Text[0] := 'Node 0';
   pn := TMSFNCTreeView1.AddNode;
   pn.Text[0] := 'Node 1';
   n := TMSFNCTreeView1.AddNode(pn);
   n.Text[0] := 'Node 0';
   TMSFNCTreeView1.ExpandNode(pn);
end;
```
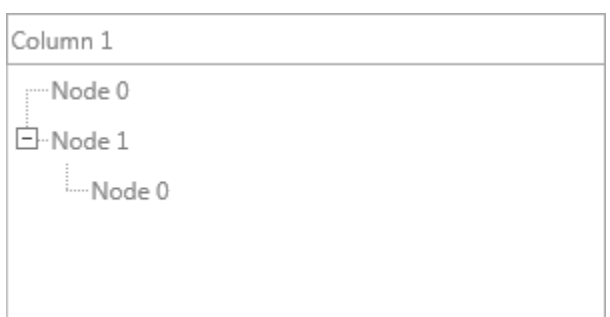

#### Inserting a new node

Inserting nodes is done in the same way as adding nodes, but an additional parameter can be passed specifying the insert position of the new node. In virtual mode, there isn't any difference between inserting and adding new nodes because the OnGetNodeText will return text based on the index of the node.

Additionally, in a collection-based TreeView, the index parameter of the collection item node can be used to switch positions with an already existing node, creating a move node functionality.

Removing an existing node (virtual)

Removing an existing node can be done with the RemoveVirtualNode method. The parameter to pass is an existing node. The following sample retrieves the focused node and removes it.

TMSFNCTreeView1.RemoveVirtualNode(TMSFNCTreeView1.FocusedVirtualNode);

#### Removing an existing node (collection-based)

In a collection-based TreeView, removing a node can be done in a similar way but without the Virtual keyword in the method name. Additionally a node can also be removed by freeing the collection item. Below code output is identical and removes the focused node on both cases.

TMSFNCTreeView1.RemoveNode(TMSFNCTreeView1.FocusedNode);

<span id="page-22-0"></span>TMSFNCTreeView1.FocusedNode.Free;

#### **Fixed vs variable node height**

A key feature of the TreeView in both collection-based and virtual mode is support for fixed and variable node height. The simplest configuration is the fixed node height where each node has the same height, based on the NodesAppearance.FixedHeight property. Word wrapping the text of a node or specifying a node icon will be based on the fixed height and thus exceeding the node bounds when the height of the text or the node icon is larger than the fixed height.

To support auto-sizing of nodes, based on the node icon or text, the NodesAppearance.HeightMode property needs to change to tnhmVariable. The NodesAppearance.VariableMinimumHeight property is used to specify a minimum height for each node, so to initial total height for displaying a scrollbar can be calculated. The default value for this property is 25. Keep in mind that the TreeView needs to perform additional calculations during startup and during scrolling. Below is a sample that demonstrates the difference between a fixed and variable node height TreeView configuration. Both samples are demonstrated in a virtual TreeView implementation.

#### Fixed

Boolean;

```
TMSFNCTreeView1.BeginUpdate;
TMSFNCTreeView1.ClearNodeList;
TMSFNCTreeView1.ClearNodes;
TMSFNCTreeView1.ClearColumns;
TMSFNCTreeView1.Columns.Add.Text := 'Fixed TreeView';
TMSFNCTreeView1.EndUpdate;
procedure TForm1.TMSFNCTreeView1GetNodeText(Sender: TObject;
  ANode: TTMSFNCTreeViewVirtualNode; AColumn: Integer;
 AMode: TTMSFNCTreeViewNodeTextMode; var AText: string);
begin
 AText := 'Node ' + inttostr(ANode.Index);
end;
procedure TForm1.TMSFNCTreeView1GetNumberOfNodes(Sender: TObject;
  ANode: TTMSFNCTreeViewVirtualNode; var ANumberOfNodes: Integer);
begin
 if ANode.Level = -1 then
    ANumberOfNodes := 1000000;
end;
procedure TForm1.TMSFNCTreeView1GetNodeIcon(Sender: TObject;
  ANode: TTMSFNCTreeViewVirtualNode; AColumn: Integer; ALarge:
```
**var** AIcon: TBitmap);

#### **begin**

#### AIcon :=

TMSFNCBitmapContainer1.Items[Random(TMSFNCBitmapContainer1.Items.Count )].Bitmap;

A

### **end;**

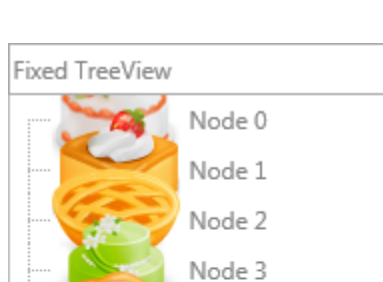

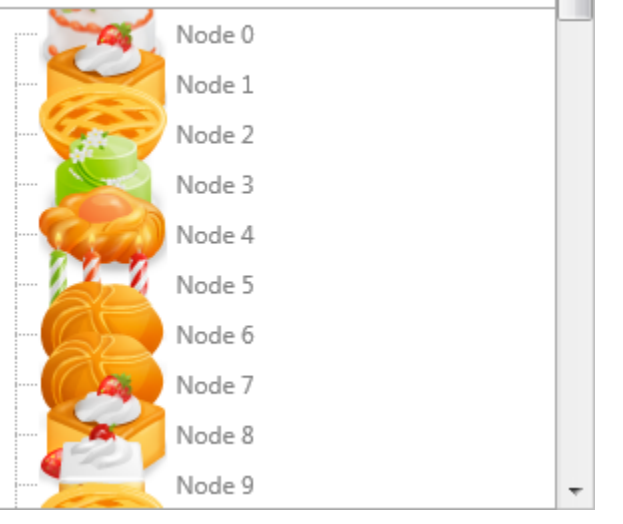

Note that the icons specified through the OnGetNodeIcon event are too large to fit inside the fixed node height. The solution can be to specify a larger fixed height through the NodesAppearance.FixedHeight property, but when the values that need to be loaded are unknown, the fixed height approach is no longer valid. When switching to a variable row height mode you will notice that the node height will automatically take on the size of the icons.

```
TMSFNCTreeView1.BeginUpdate;
TMSFNCTreeView1.NodesAppearance.HeightMode := tnhmVariable;
TMSFNCTreeView1.ClearNodes;
TMSFNCTreeView1.ClearColumns;
TMSFNCTreeView1.Columns.Add.Text := 'Variable TreeView';
TMSFNCTreeView1.EndUpdate;
procedure TForm1.TMSFNCTreeView1GetNodeIcon(Sender: TObject;
  ANode: TTMSFNCTreeViewVirtualNode; AColumn: Integer; ALarge:
Boolean;
  var AIcon: TBitmap);
begin
```

```
 AIcon :=
TMSFNCBitmapContainer1.Items[Random(TMSFNCBitmapContainer1.Items.Count
)].Bitmap;
end;
procedure TForm1.TMSFNCTreeView1GetNodeText(Sender: TObject;
   ANode: TTMSFNCTreeViewVirtualNode; AColumn: Integer;
  AMode: TTMSFNCTreeViewNodeTextMode; var AText: string);
begin
  AText := 'Node ' + inttostr(ANode.Index);
end;
procedure TForm1.TMSFNCTreeView1GetNumberOfNodes(Sender: TObject;
   ANode: TTMSFNCTreeViewVirtualNode; var ANumberOfNodes: Integer);
begin
  if ANode.Level = -1 then
     ANumberOfNodes := 1000000;
end;
                                  ▲
Variable TreeView
```
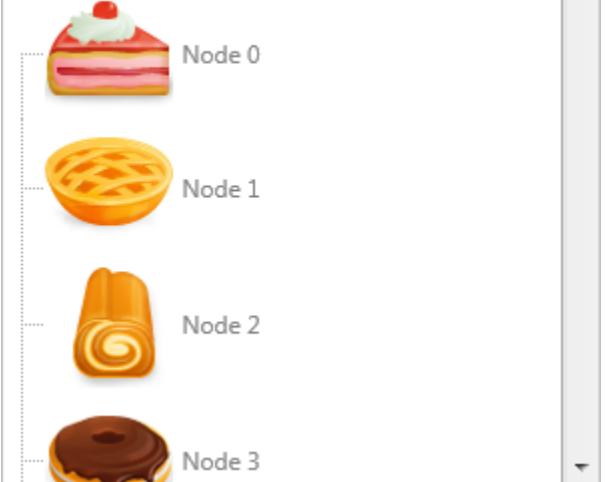

In case the text is larger than the node icon, the node height will automatically adapt as shown in the sample below.

```
TMSFNCTreeView1.BeginUpdate;
TMSFNCTreeView1.ClearNodeList;
TMSFNCTreeView1.NodesAppearance.HeightMode := tnhmVariable;
TMSFNCTreeView1.ClearNodes;
TMSFNCTreeView1.ClearColumns;
```
**TMS SOFTWARE TMS FNC TreeView DEVELOPERS GUIDE**

```
TMSFNCTreeView1.Columns.Add.Text := 'Variable TreeView';
TMSFNCTreeView1.Columns[0].WordWrapping := True;
TMSFNCTreeView1.EndUpdate;
procedure TForm1.TMSFNCTreeView1GetNodeIcon(Sender: TObject;
  ANode: TTMSFNCTreeViewVirtualNode; AColumn: Integer; ALarge:
Boolean;
  var AIcon: TBitmap);
begin
  AIcon :=
TMSFNCBitmapContainer1.Items[Random(TMSFNCBitmapContainer1.Items.Count
)].Bitmap;
end;
procedure TForm1.TMSFNCTreeView1GetNodeText(Sender: TObject;
  ANode: TTMSFNCTreeViewVirtualNode; AColumn: Integer;
  AMode: TTMSFNCTreeViewNodeTextMode; var AText: string);
begin
  AText := 'Lorem Ipsum is simply dummy text of the printing and 
typesetting industry. Lorem Ipsum has been the industry''s standard 
dummy text ever since the 1500s, when an unknown printer took a galley 
of type and scrambled it to make a type specimen book';
end;
procedure TForm1.TMSFNCTreeView1GetNumberOfNodes(Sender: TObject;
  ANode: TTMSFNCTreeViewVirtualNode; var ANumberOfNodes: Integer);
begin
 if ANode.Level = -1 then
    ANumberOfNodes := 1000000;
```
**end;**

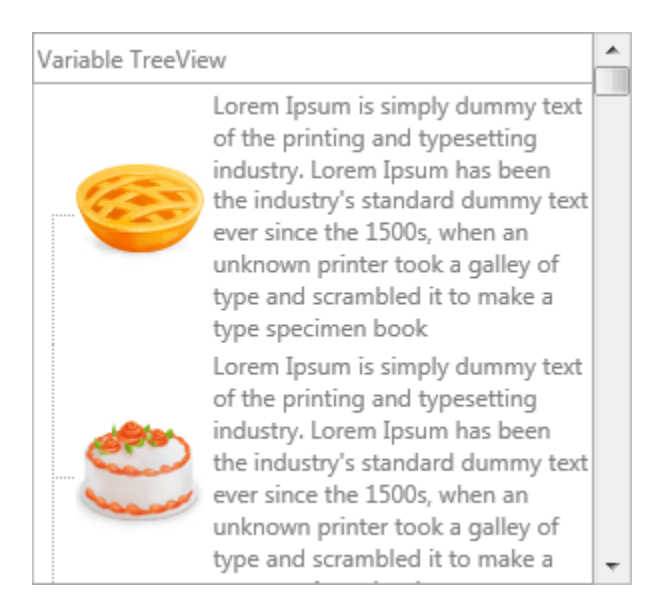

#### When resizing, the node heights will be recalculated, giving more space for the text, and thus decreasing the necessary height for a node to display all the contents.

### A. Variable TreeView Lorem Ipsum is simply dummy text of the printing and typesetting industry. Lorem Ipsum has been the industry's standard dummy text ever since the 1500s, when an unknown printer took a galley of type and scrambled it to make a type specimen book Lorem Ipsum is simply dummy text of the printing and typesetting industry. Lorem Ipsum has been the industry's standard dummy text ever since the 1500s, when an unknown printer took a galley of type and scrambled it to make a type specimen book Lorem Ipsum is simply dummy text of the printing and typesetting industry. Lorem Ipsum has been the industry's standard dummy text ever since the 1500s, when an unknown printer took a galley of type and scrambled it to make a type specimen book Lorem Ipsum is simply dummy text of the printing and typesetting industry. Lorem Ipsum has been the industry's standard dummy text ever since the 1500s, when an unknown printer took a

### <span id="page-27-0"></span>**Checkbox / Radiobutton support**

The TreeView has radiobutton and checkbox support. When specifying a check type through the OnGetNodeCheckType event or through the collection-based property CheckTypes at node level a checkbox or radiobutto will be displayed. More information on interaction will be explained at the Interaction chapter.

**TMS SOFTWARE TMS FNC TreeView DEVELOPERS GUIDE**

```
 n: TTMSFNCTreeViewNode;
  I: Integer;
begin
   TMSFNCTreeView1.BeginUpdate;
   TMSFNCTreeView1.ClearNodeList; 
   TMSFNCTreeView1.ClearNodes;
   TMSFNCTreeView1.ClearColumns;
   TMSFNCTreeView1.Columns.Add.Text := 'Checkbox / radiobutton';
   for I := 0 to 3 do
   begin
    n := TMSFNCTreeView1.Nodes.Add;
   n.Text[0] := 'CheckBox' + IntToStr(I); n.CheckTypes[0] := tvntCheckBox;
     if Odd(I) then
       n.Checked[0] := True;
   end;
   for I := 0 to 3 do
   begin
    n := TMSFNCTreeView1.Nodes.Add;
    n.Text[0] := \text{Radi} button ' + IntToStr(I);
    n.CheckTypes[0] := tvntRadioButton;
     if I = 2 then
       n.Checked[0] := True;
   end;
   TMSFNCTreeView1.EndUpdate;
```
**end;**

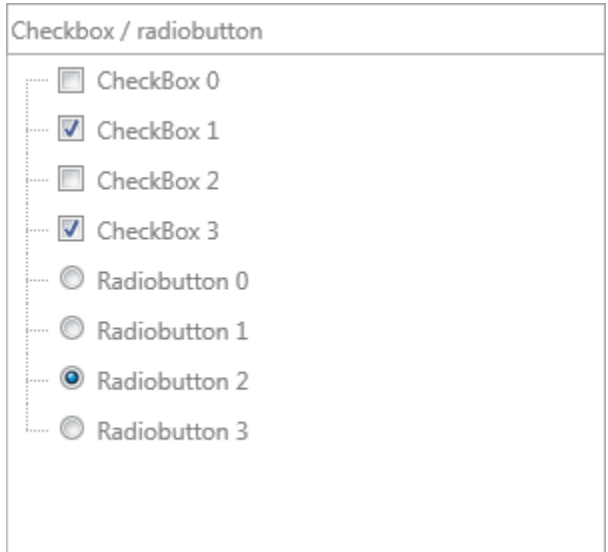

### <span id="page-29-0"></span>**Extended nodes**

Extended nodes are nodes that are stretched over all columns and takes on the text of the first column. It is also styled with a different set of properties under NodesAppearance. An extended node is not editable and selectable by default. This behavior can be overriden in the Interaction property. To create an extended node, set the Extended property to true on a collection-based TreeView collection item node, or return True in the OnIsNodeExtended event. Below is a sample that demonstrates this.

```
var
   n, pn: TTMSFNCTreeViewNode;
   I: Integer;
begin
   TMSFNCTreeView1.BeginUpdate;
   TMSFNCTreeView1.ClearNodeList;
   TMSFNCTreeView1.ClearNodes;
   TMSFNCTreeView1.ClearColumns;
   TMSFNCTreeView1.Columns.Add.Text := 'Column 1';
   TMSFNCTreeView1.Columns.Add.Text := 'Column 2';
   pn := TMSFNCTreeView1.Nodes.Add;
   pn.Text[0] := 'Normal Node';
   pn := TMSFNCTreeView1.Nodes.Add;
   pn.Text[0] := 'Extended Node';
   pn.Extended := True;
```

```
 for I := 0 to 3 do
 begin
  n := TMSFNCTreeView1.AddNode(pn);
   if I = 1 then
   begin
   n.Text[0] := 'Extended Node ' + IntToStr(I);
     n.Extended := True;
   end
   else
   begin
     n.Text[0] := 'Normal Node Column 1 ' + IntToStr(I);
   n. \text{Text}[1] := \text{Normal Node Column 2'} + \text{IntToStr}(I); end;
 end;
```
TMSFNCTreeView1.EndUpdate;

#### **end;**

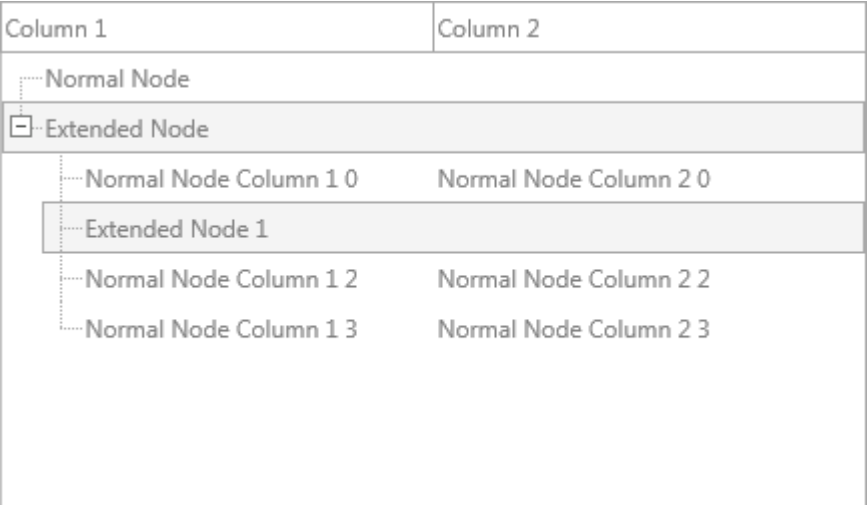

## tmssoftware<sub>:</sub>com

### <span id="page-31-0"></span>**Interaction**

The TreeView supports interaction through mouse and keyboard. When clicking on a node that is selectable, the node is selected. When navigating with the keys up, down, home, end, page up or page down the selected node will be changed. Extended / disabled nodes are not selectable by default. The behaviour can be changed by changing the ExtendedSelectable and ExtendedEditable properties.

When the property MultiSelect is true, multiple nodes can be selected with the CTRL and SHIFT key with either the mouse or keyboard. The selected nodes can be retrieved with the SelectedNodeCount function and SelectedNodes property. Selection of nodes can be done with the SelectNode or SelectNodes method. The SelectNodes method takes an array of nodes. The above methods apply to a collection-based TreeView, but the same methods with the virtual method name are available for the virtual TreeView implementation.

When a node has children the left / right keys can expand or collapse the node and visualize or hide the children. Clicking on the expand / collapse node icon with the left mouse button will perform the same operation.

The keyboard and mouse can be used to edit the node text for each column when the column is configured to support editing. Additionally, when typing alphanumeric characters, the treeview will optionally search for the node that matches the lookup string and navigate to that node. To enable this feature, you need to set the Interaction.Lookup.Enabled property to true.

### <span id="page-32-0"></span>**Clipboard**

Cut, Copy and Paste is supported when setting the Interaction.ClipboardMode property to tcmTextOnly or tcmFull. The tcmTextOnly value only copies the text for each column and does not copy along other attributes such as the check and extended state, the node icon. The tcmFull clipboard mode copies all attributes of the node. Cut will first copy the node and then remove it from the treeview. When pasting, the focused node will act as the parent, if there is no node active the treeview will add the pasted node as a new node in the treeview. There are additional events that are triggered when performing a cut, copy or paste action.

### <span id="page-33-0"></span>**Reordering / Drag & Drop**

When setting Interaction.Reorder to True, clicking on an already selected node will duplicate the node and attach it while dragging. When releasing the node over another node on the same level it will reorder the node the new location. Please note that touch scrolling is disabled when reordering is true on the selected node part. On the non-selected node parts, touch scrolling is still active.

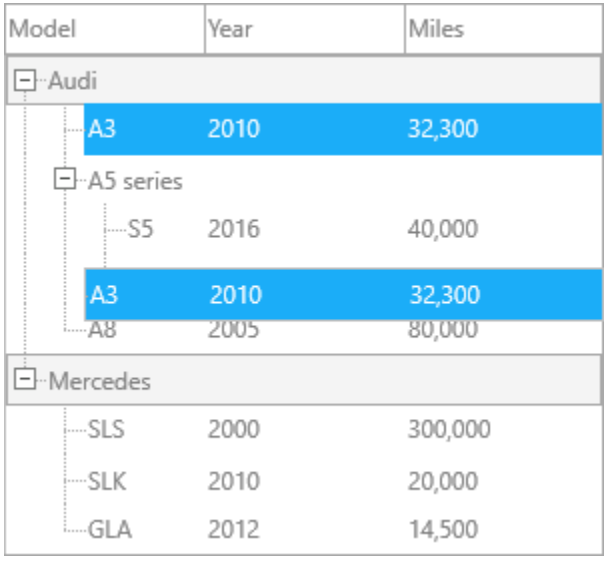

When setting Interaction.DragDropMode to tdmMove or tdmCopy the same approach can be used as reordering, and will allow you to drop the node as a child node of the dropped node. Drag & drop takes precedence over reordering, and with drag & drop you cannot only move or copy nodes in the same treeview but also move nodes to another treeview.

## tmssoftware<sub>:</sub>com

### <span id="page-34-0"></span>**Filtering**

When setting Columns[Index].Filtering.Enabled := True; a filter dropdown button appears at the right side of the column. Clicking on the filter button will show a filter dropdown list with unique values from the node for that specific column. After clicking a value, the treeview shows a filtered list.

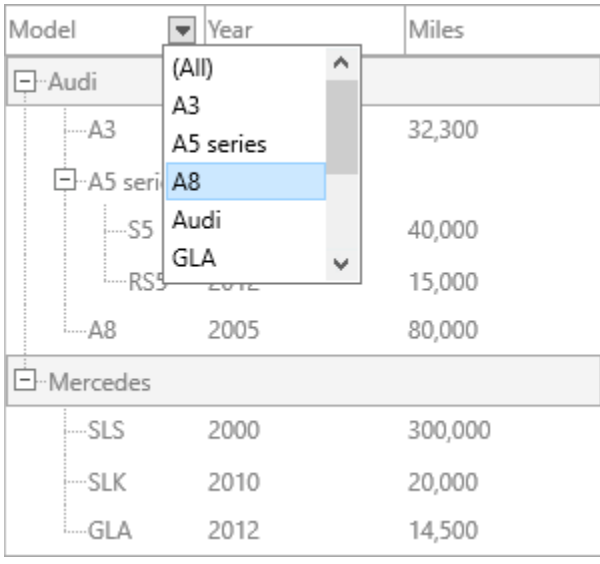

After filtering, the node that matches the chosen filter is shown.

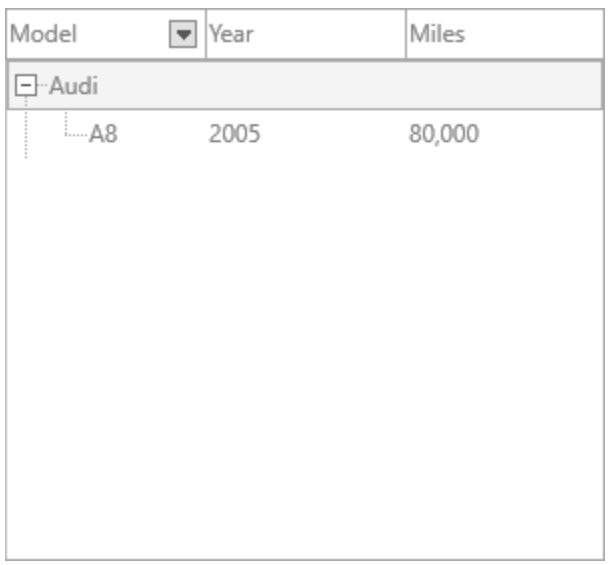

To clear filtering on a column, click the '(All)' entry in the filter list.

Note that filtering is also available programmatically. Below is a sample that filtes the nodes with an A:

```
var
```

```
 f: TTMSFNCTreeViewFilterData;
begin
  TMSFNCTreeView1.Filter.Clear;
  f := TMSFNCTreeView1.Filter.Add;
 f.Column := 0;
  f.Condition := '*A*';
  TMSFNCTreeView1.ApplyFilter;
end;
```

```
Model
                  Year
                                    Miles
□··Audi
     і…д3
                  2010
                                    32,300
    日·A5 series
    ⊨....д.
                  2005
                                    80,000
□ Mercedes
    <sub>i</sub>…GLA
                  2012
                                     14,500
```
Additionally we want to filter values from the year 2010 or greater:

```
var
  f: TTMSFNCTreeViewFilterData;
begin
  TMSFNCTreeView1.Filter.Clear;
```
 f := TMSFNCTreeView1.Filter.Add;  $f.$ Column  $:= 0$ ; f.Condition := '\*A\*';

```
 f := TMSFNCTreeView1.Filter.Add;
f.Column := 1;
 f.Condition := ' >= 2010';
```
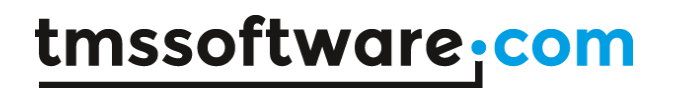

### TMSFNCTreeView1.ApplyFilter; end;

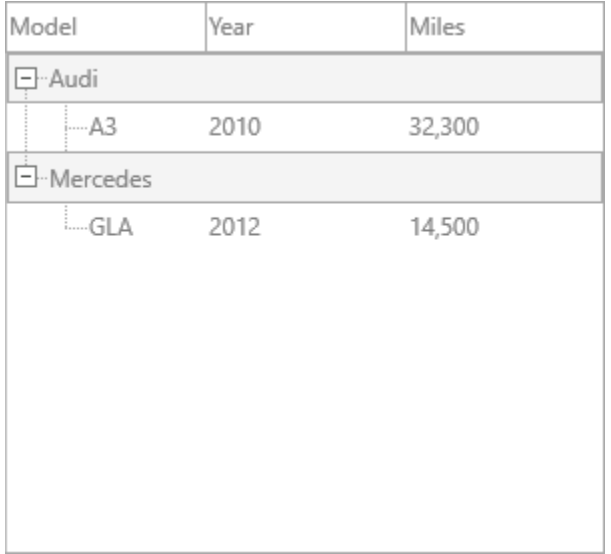

To clear all filtering programmatically, you can use the following code: TMSFNCTreeView1.RemoveFilters;

Note that if a child node matches a filter condition, the parent tree is also added.

### <span id="page-37-0"></span>**Sorting**

Sorting can be performed on each column separately. When clicking on the column, the nodes are sorted and the treeview is updated. Sorting can be done for root nodes only, or recursive with an optional case sensitivity requirement. Below is a sample that sorts based on all nodes (recursive).

TMSFNCTreeView1.Columns[0].Sorting := tcsRecursive;

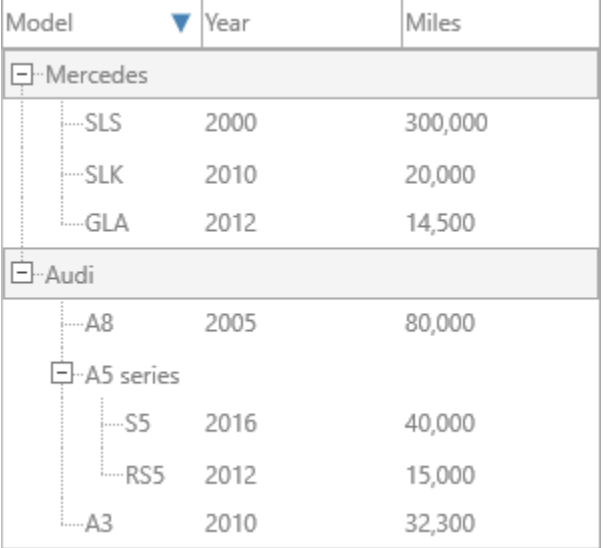

Sorting can also be done programmatically, with the following code, which will show the same result as the screenshot above.

TMSFNCTreeView1.Sort(0, True, False, nsmDescending);

## tmssoftware.<u>com</u>

#### <span id="page-38-0"></span>**Editing**

The TreeView supports inplace editing of nodes per column. Each column has the ability to specify an editor through the EditorType property. When editing is started, either by clicking on the text, or by pressing F2 on the keyboard the OnGetNodeText event is called to retrieve the text that needs to be placed inside the editor. To know if the OnGetNodeText event is called for drawing/calculation or for editing the AMode parameter can be used. If the OnGetNodeText event isn't used to return a different text when editing, the text of the node is used.

Below is a sample that demonstrates this. (Note that the code above is applied on a default TreeView instance)

```
TMSFNCTreeView1.Columns[2].EditorType := tcetEdit;
```
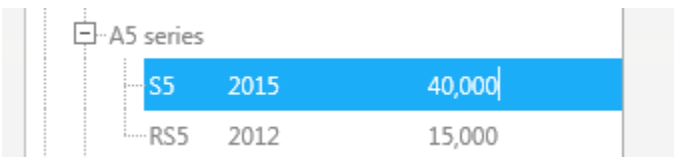

When the editing is started, the OnGetNodeText event is called with a different mode. To initialize the editor with a different text the following code provides a sample to achieve this.

```
procedure TForm1.TMSFNCTreeView1GetNodeText(Sender: TObject;
   ANode: TTMSFNCTreeViewVirtualNode; AColumn: Integer;
   AMode: TTMSFNCTreeViewNodeTextMode; var AText: string);
begin
   case AMode of
     tntmEditing: AText := 'Editor Started !';
   end;
end;
    □ A5 series
              2015
                          Editor Started!
         RS5
             2012
                          15,000
```
After editing is finished, the OnBeforeUpdateNode is called to allow making changes to the edited text or block updating the node if necessary. Additionally the OnCloseInplaceEditor event can be used to stop the editor from closing if the requirements of the text are not met.

Note that when editing is allowed on multiple columns, starting to edit a node will always start with the first not read-only column and then the tab key will jump to the next editable column.

Other than the default TEdit editor, a TMemo or TComboBox can be chosen to allow editing. A TMemo is typically used to allow a multi-line editor and a TComboBox to have a choice menu in case multiple values are possible. A sample that shows how to use the TComboBox as an inplace editor is shown in the sample below.

```
var
   I: Integer;
begin
   TMSFNCTreeView1.Columns[1].EditorType := tcetComboBox;
   for I := 0 to 19 do
     TMSFNCTreeView1.Columns[1].EditorItems.Add(IntToStr(2000 + I));
```
**end;**

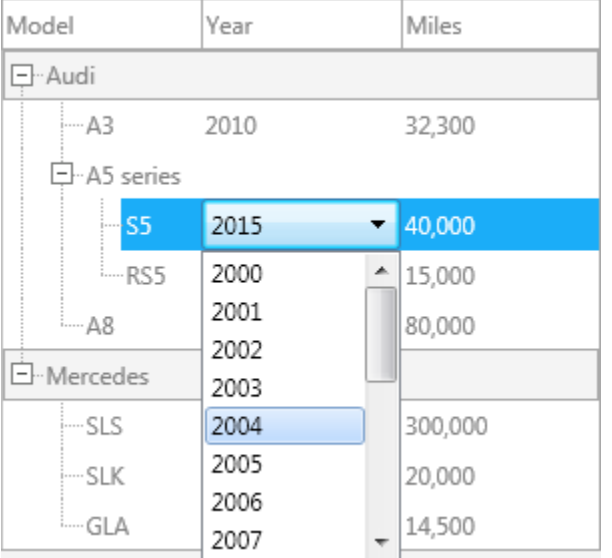

If the built-in editors are not sufficient, the TreeView supports using a custom editor as well, by setting the CustomEditor property to true.

#### <span id="page-39-0"></span>**Custom Editor**

The code below demonstrates how to use a custom editor, in this case a TTrackBar.

```
TMSFNCTreeView1.Columns[1].CustomEditor := True;
procedure TForm1.TMSFNCTreeView1BeforeUpdateNode(Sender: TObject;
  ANode: TTMSFNCTreeViewVirtualNode; AColumn: Integer; var AText:
string;
  var ACanUpdate: Boolean);
begin
  AText := FloatToStr((TMSFNCTreeView1.GetInplaceEditor as 
TTrackBar).Value);
end;
procedure TForm1.TMSFNCTreeView1GetInplaceEditor(Sender: TObject;
  ANode: TTMSFNCTreeViewVirtualNode; AColumn: Integer;
  var ATransparent: Boolean;
```
**var** AInplaceEditorClass: TTMSFNCTreeViewInplaceEditorClass);

#### **begin**

AInplaceEditorClass := TTrackBar;

**end;**

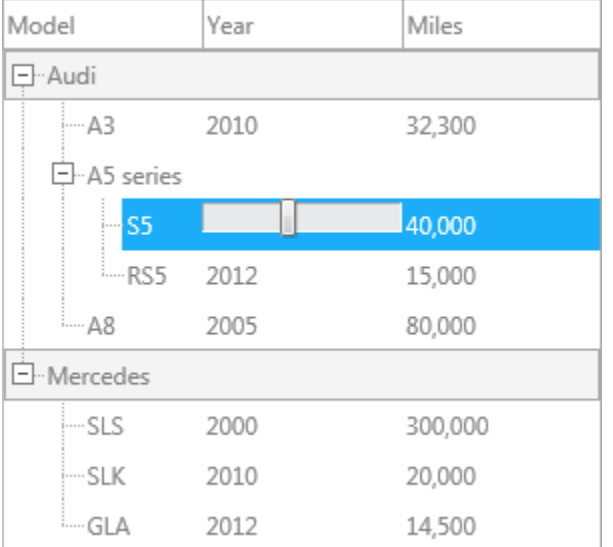

After changing the value, the OnBeforeUpdateNode event is triggered which sets the value of the node text to the value of the trackbar.

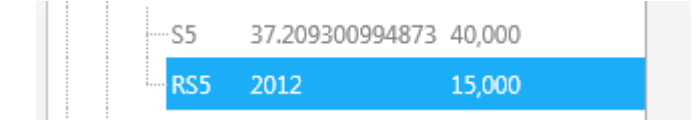

### <span id="page-41-0"></span>**Customization**

The TreeView supports a wide range of customization possibilities. Below is a sample how to implement the correct events for custom node drawing. Note that this sample starts from a default TreeView with nodes already added to the collection.

In the sample below the second column contains information on the build year of the car. To identify cars that are built in 2012 or later we want to draw a red ellipse in the top right corner of the text area for the year column.

```
procedure TForm1.TMSFNCTreeView1AfterDrawNodeText(Sender: TObject;
   ACanvas: TCanvas; ARect: TRectF; AColumn: Integer;
   ANode: TTMSFNCTreeViewVirtualNode; AText: string);
var
   v: Integer;
begin
   if TryStrToInt(AText, v) then
   begin
    if (AColumn = 1) and (v \ge 2012) then
     begin
       ACanvas.Fill.Kind := TBrushKind.Solid;
       ACanvas.Fill.Color := gcRed;
       ACanvas.FillEllipse(RectF(ARect.Right - 12, ARect.Top + 2, 
ARect.Right - 2, ARect.Top + 12), 1);
     end;
   end;
end;
```
**TMS SOFTWARE TMS FNC TreeView DEVELOPERS GUIDE**

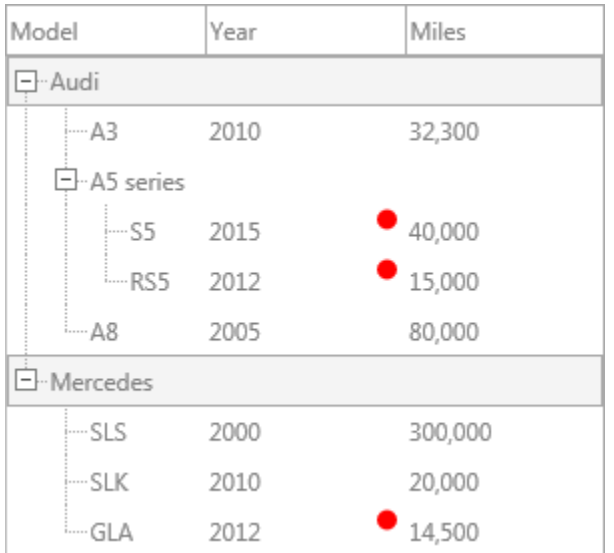

#### <span id="page-43-0"></span>**Demos**

### <span id="page-43-1"></span>**Overview**

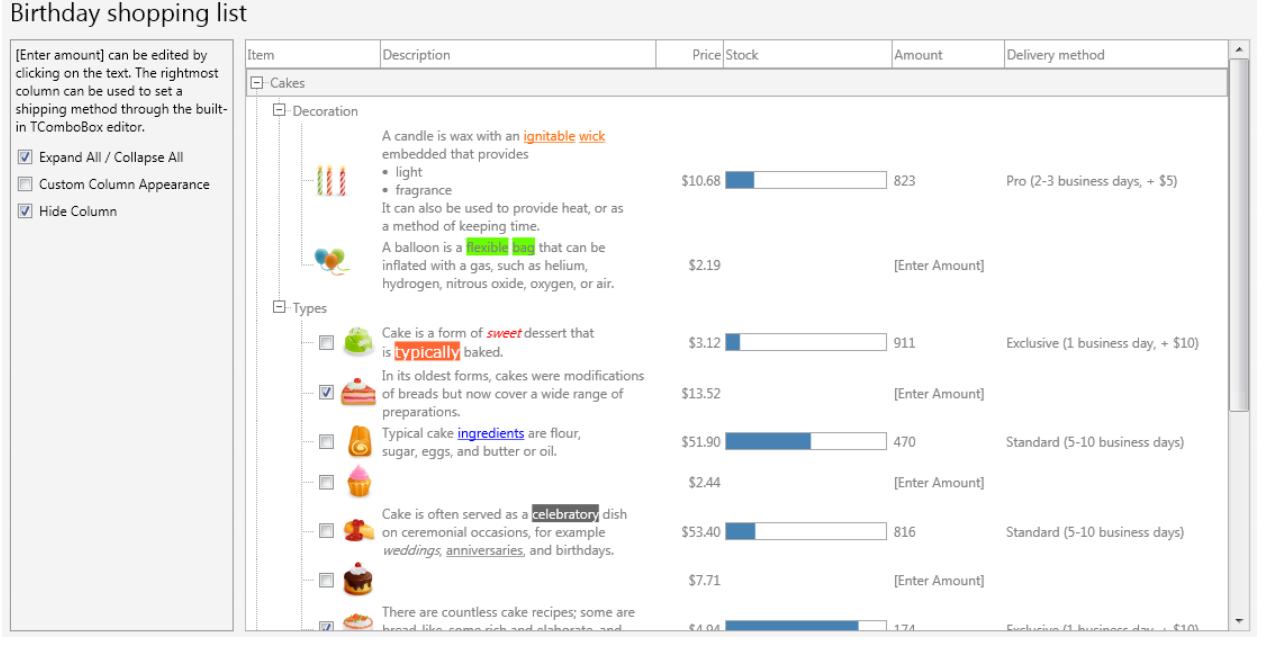

The overview demo demonstrates variable node heights, programmatically expand and collapse as well as custom column appearance and toggling column visibility. The node text in the description column is HTML formatted and a progressbar is custom drawn inside the stock column. The last 2 columns amount and delivery method show the capabilities of editing through TEdit and TComboBox.

### <span id="page-44-0"></span>**Properties**

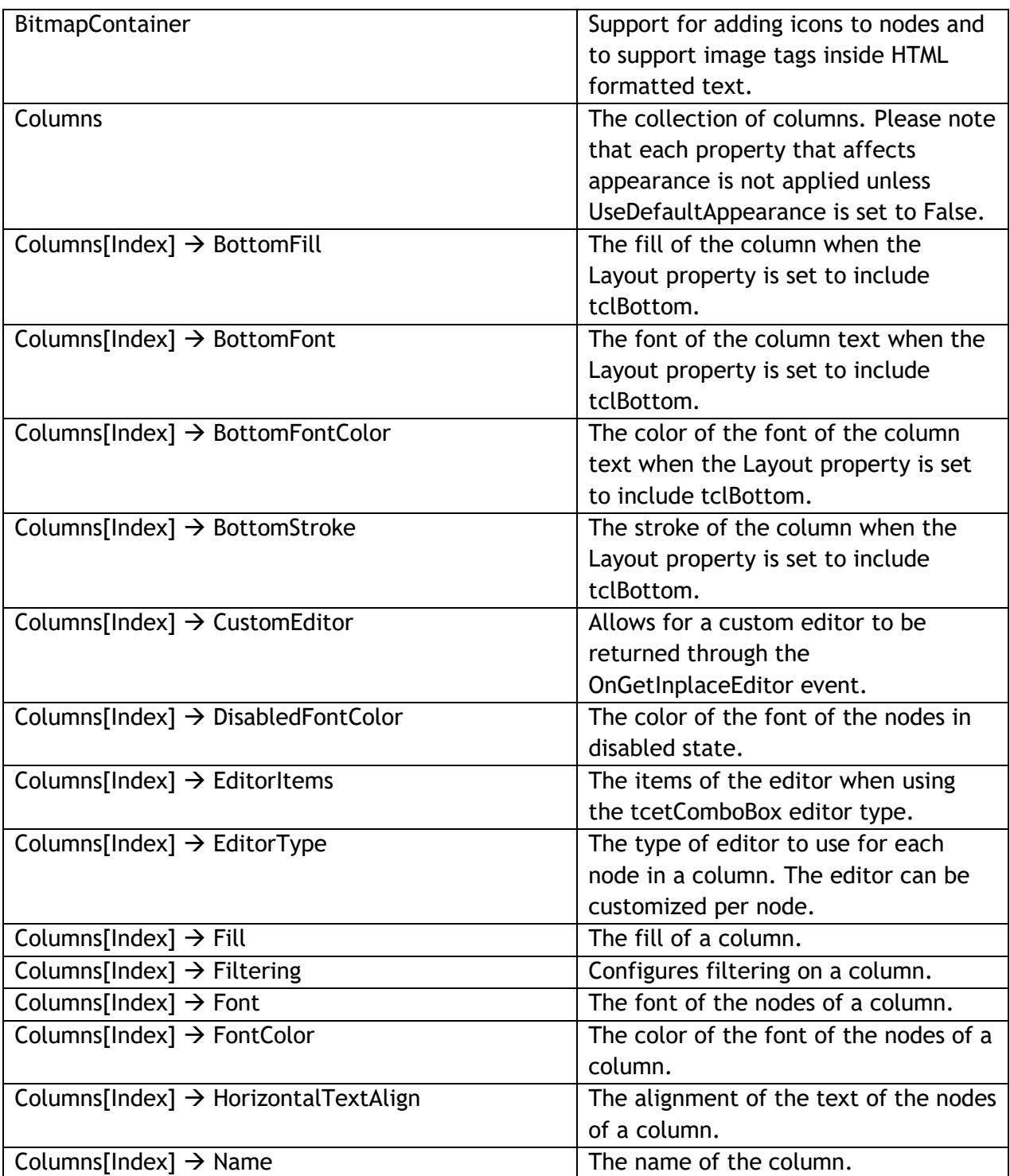

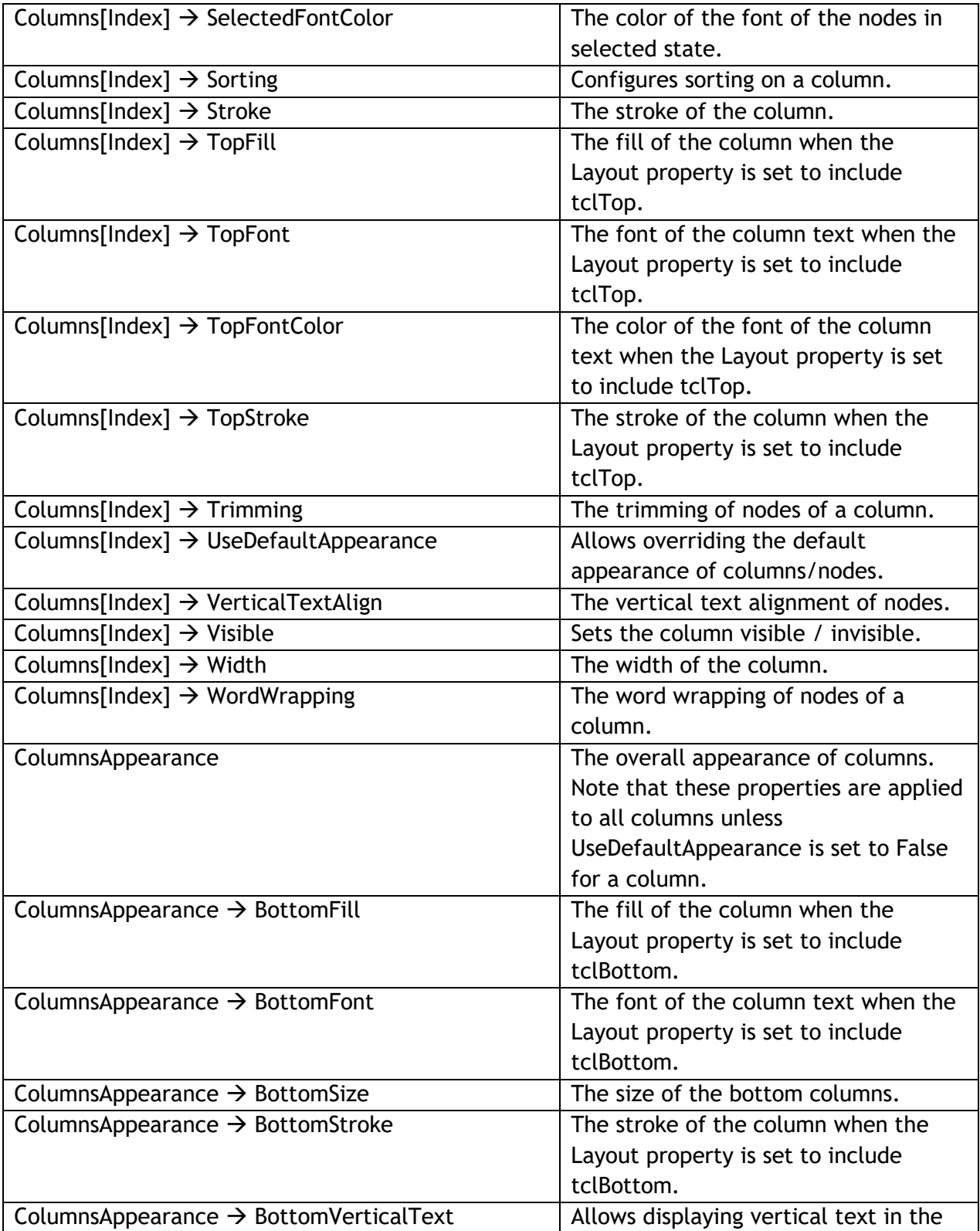

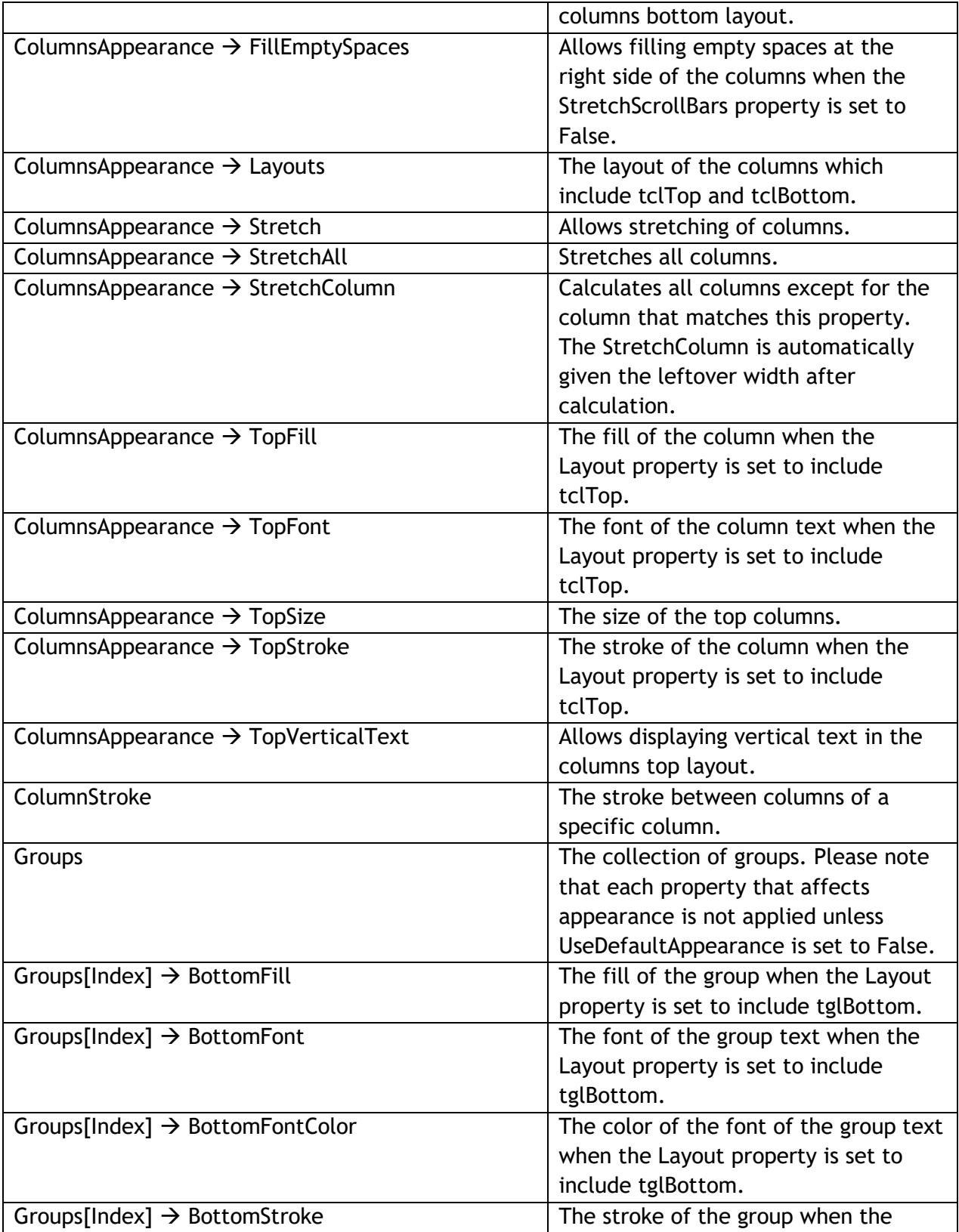

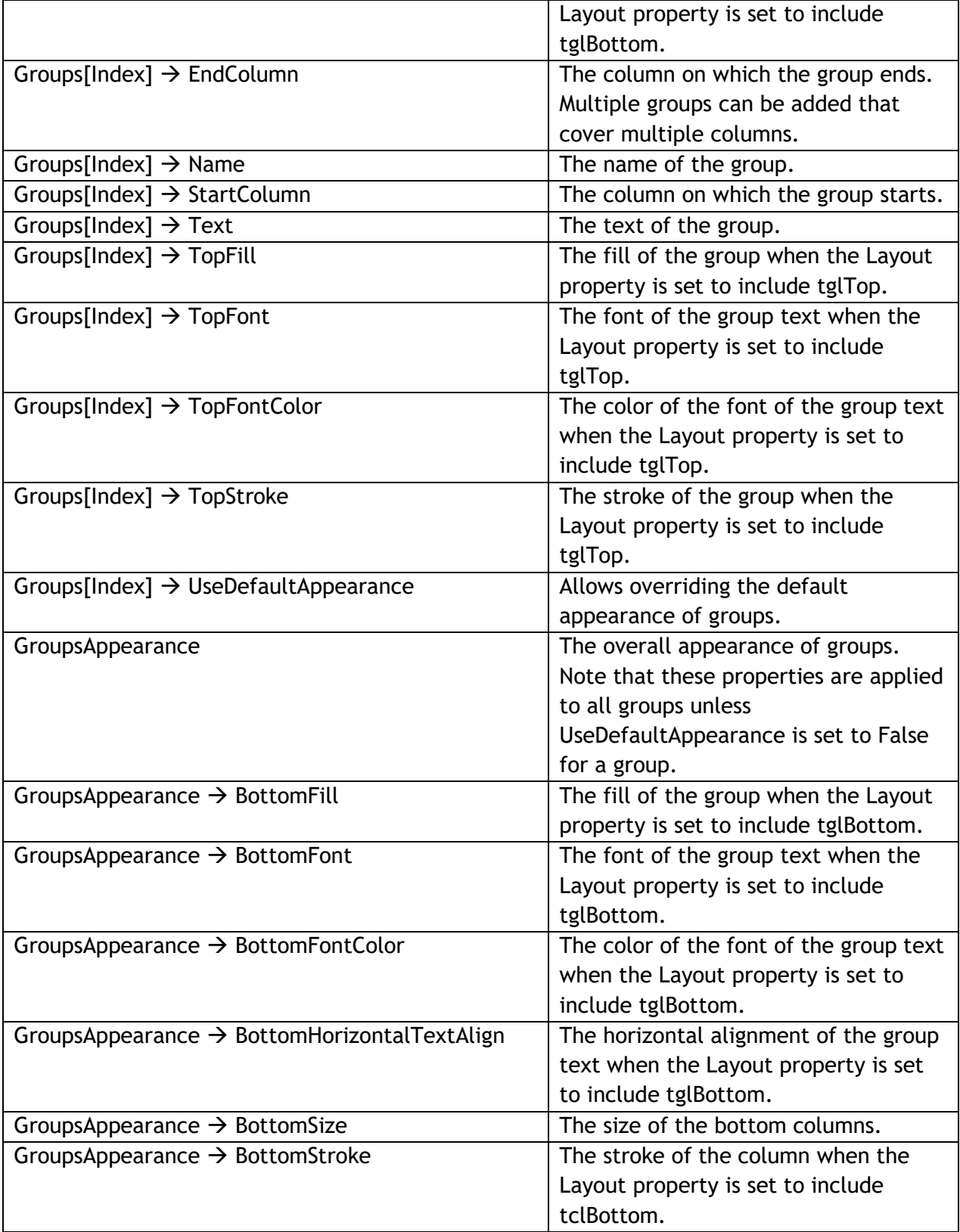

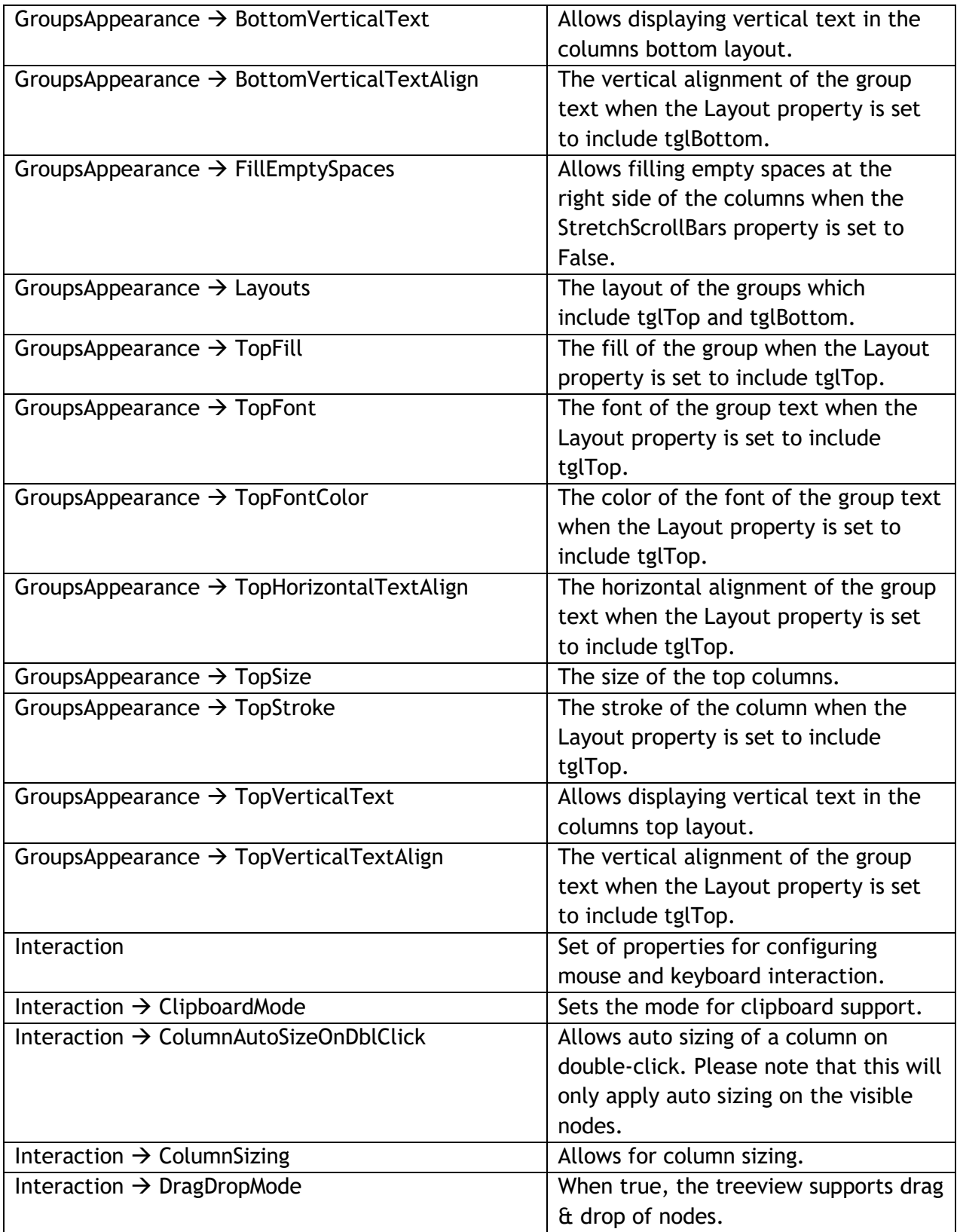

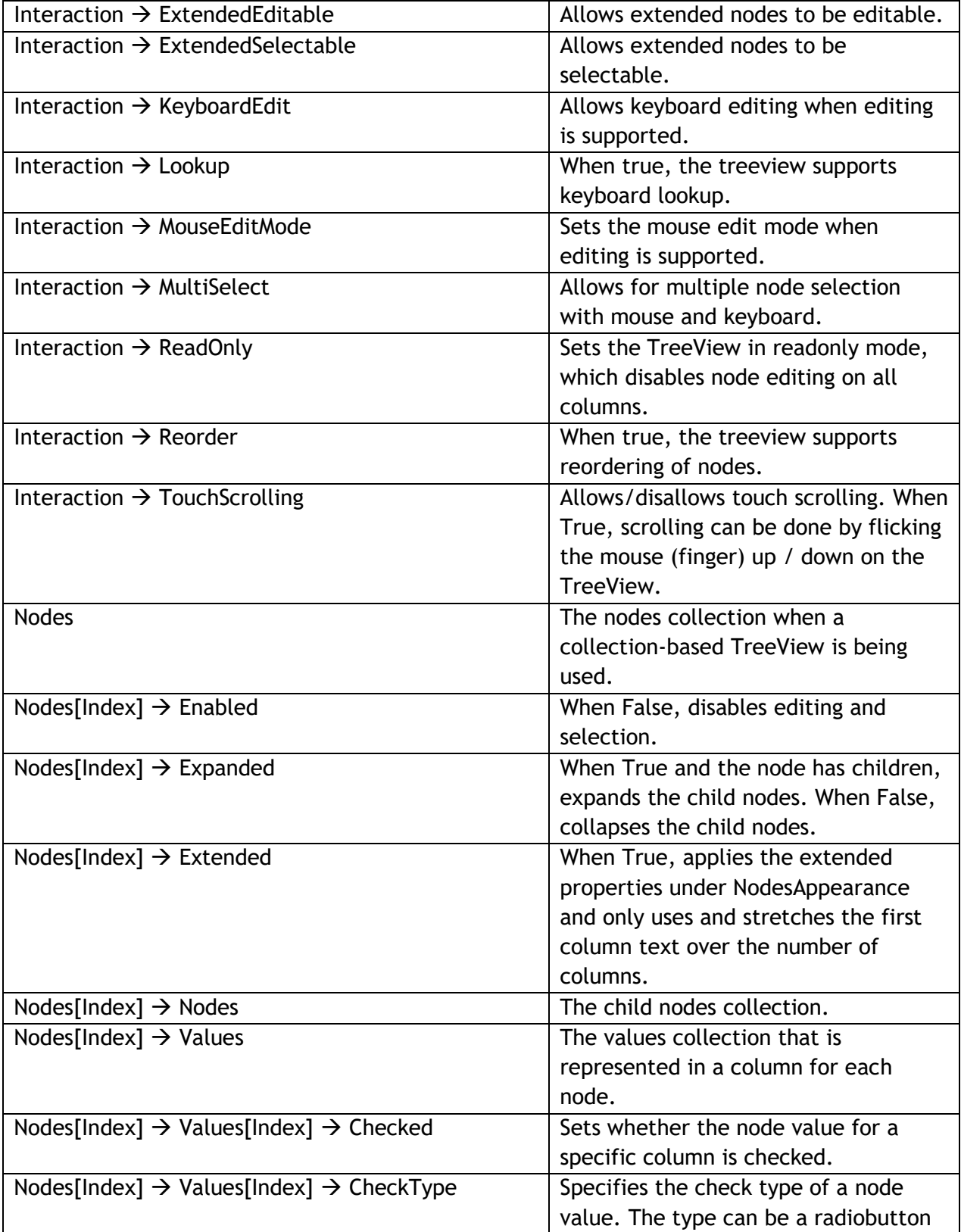

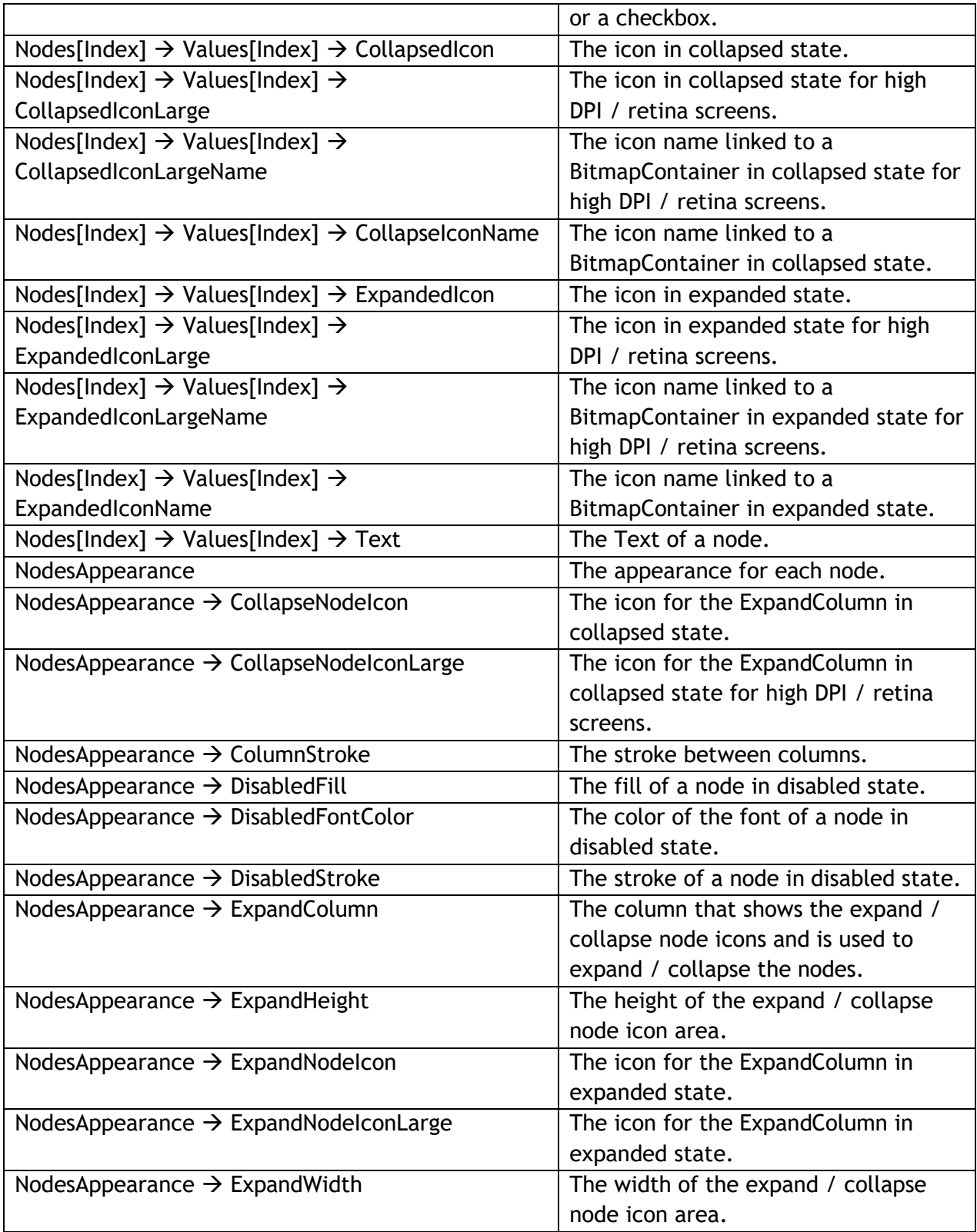

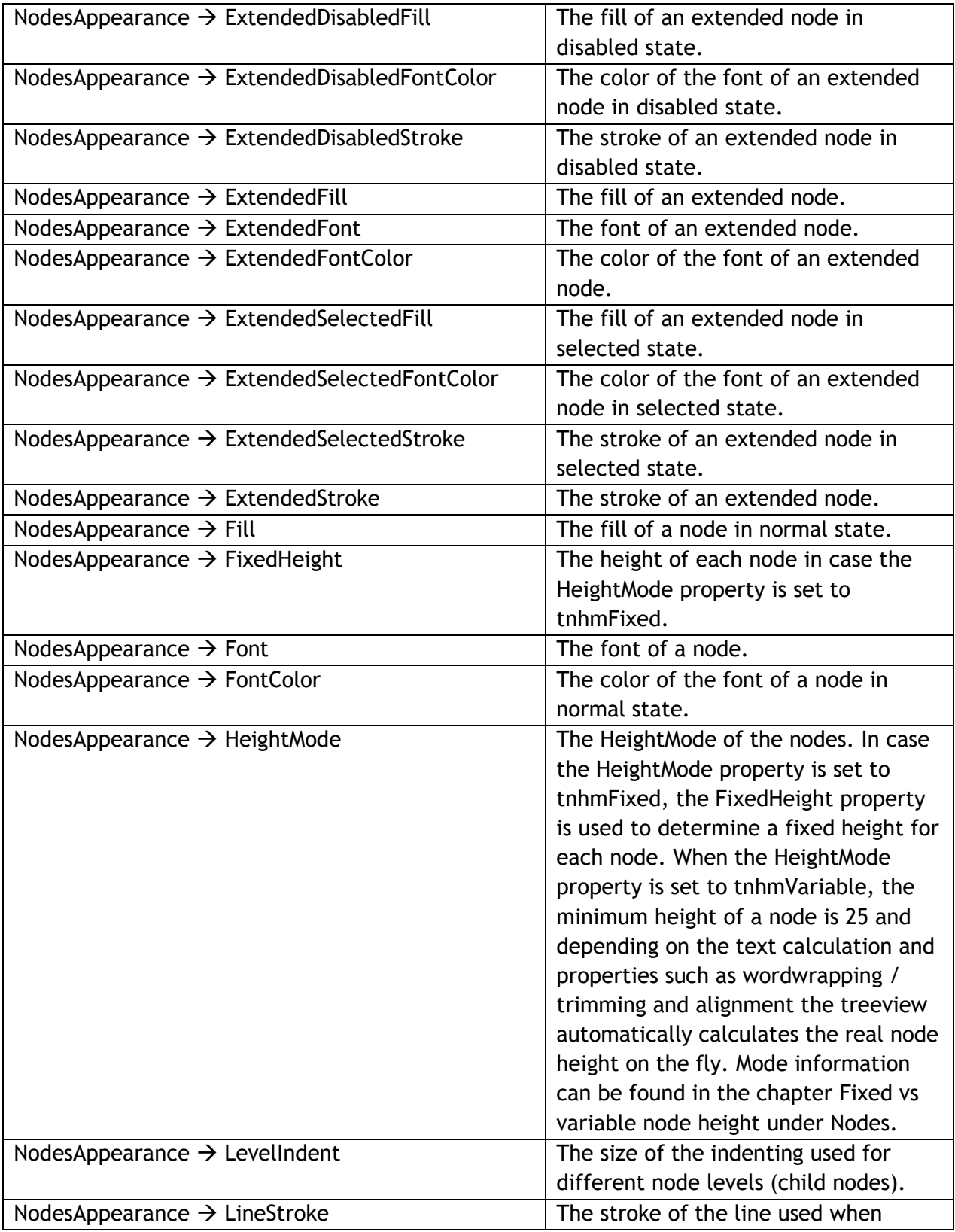

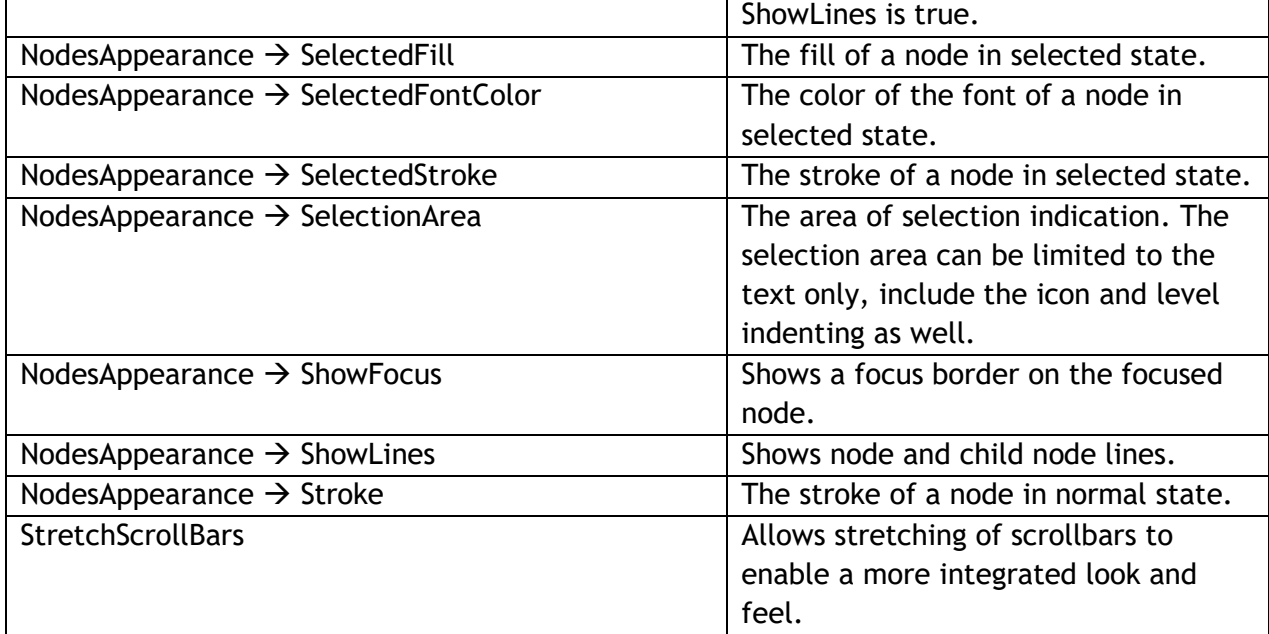

### <span id="page-52-0"></span>**Public Properties**

#### **TreeView**

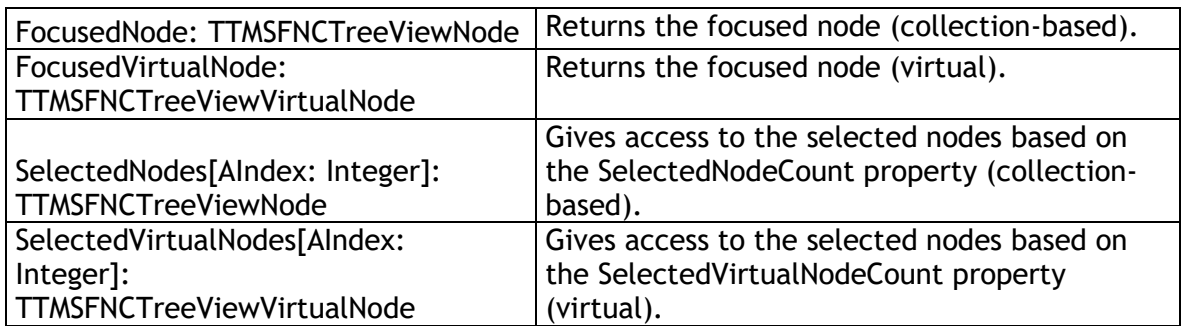

### **Node (Virtual**)

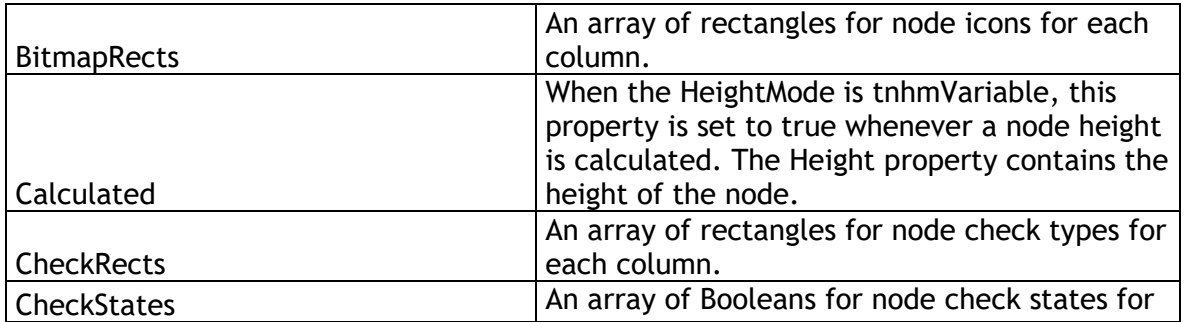

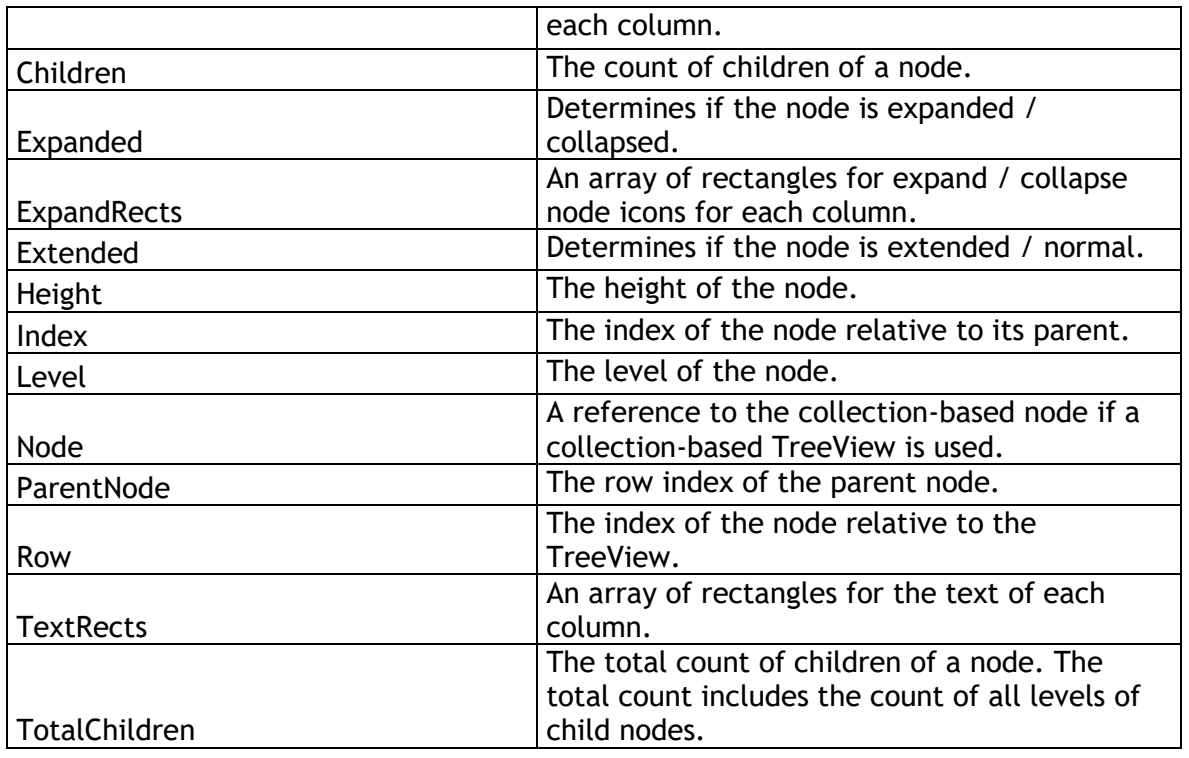

Important notice: When using one of the array properties, the length of the array will always be the same as the column count, yet the values that are included will only be valid if the width & height are larger than 0. When using one of those array properties for custom drawing keep in mind that drawing is only valid when the above criteria is met.

#### **Node (Collection-Based)**

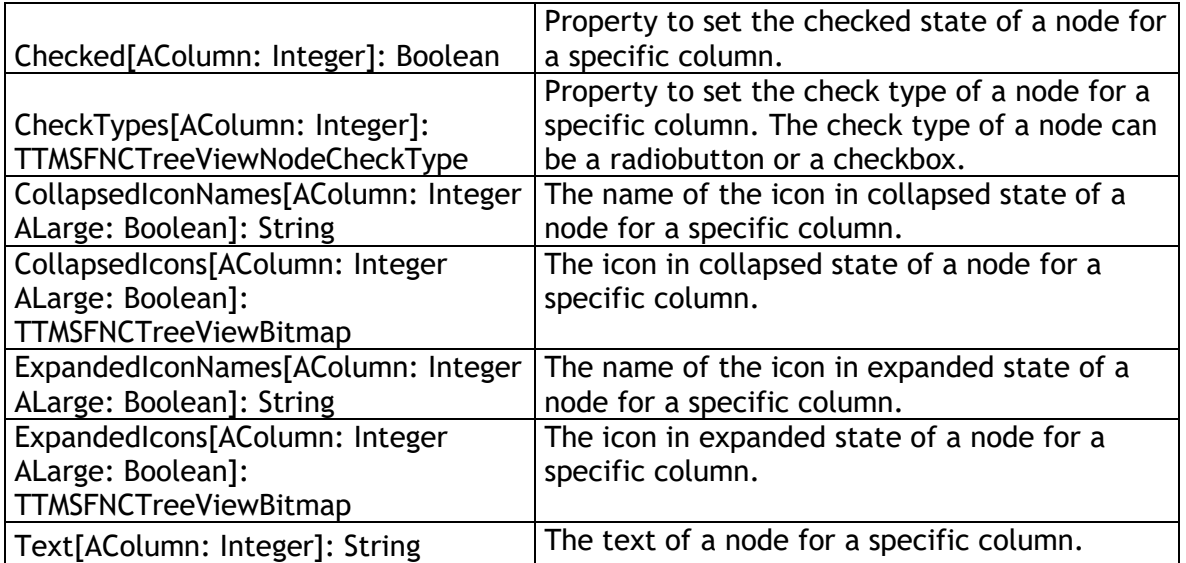

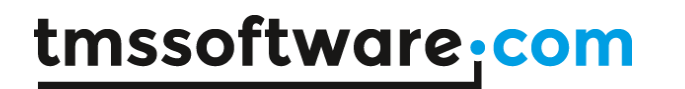

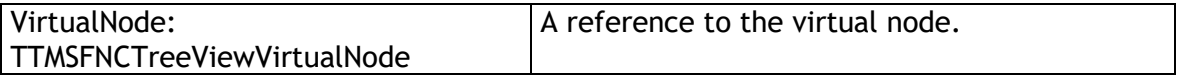

#### <span id="page-55-0"></span>**Events**

Note that for each event, the TTMSFNCTreeViewVirtualNode is being passed as a parameter. This class is used in virtual mode and in collection-based mode but has a property Node to easily access the collection item in case a collection-based TreeView is used.

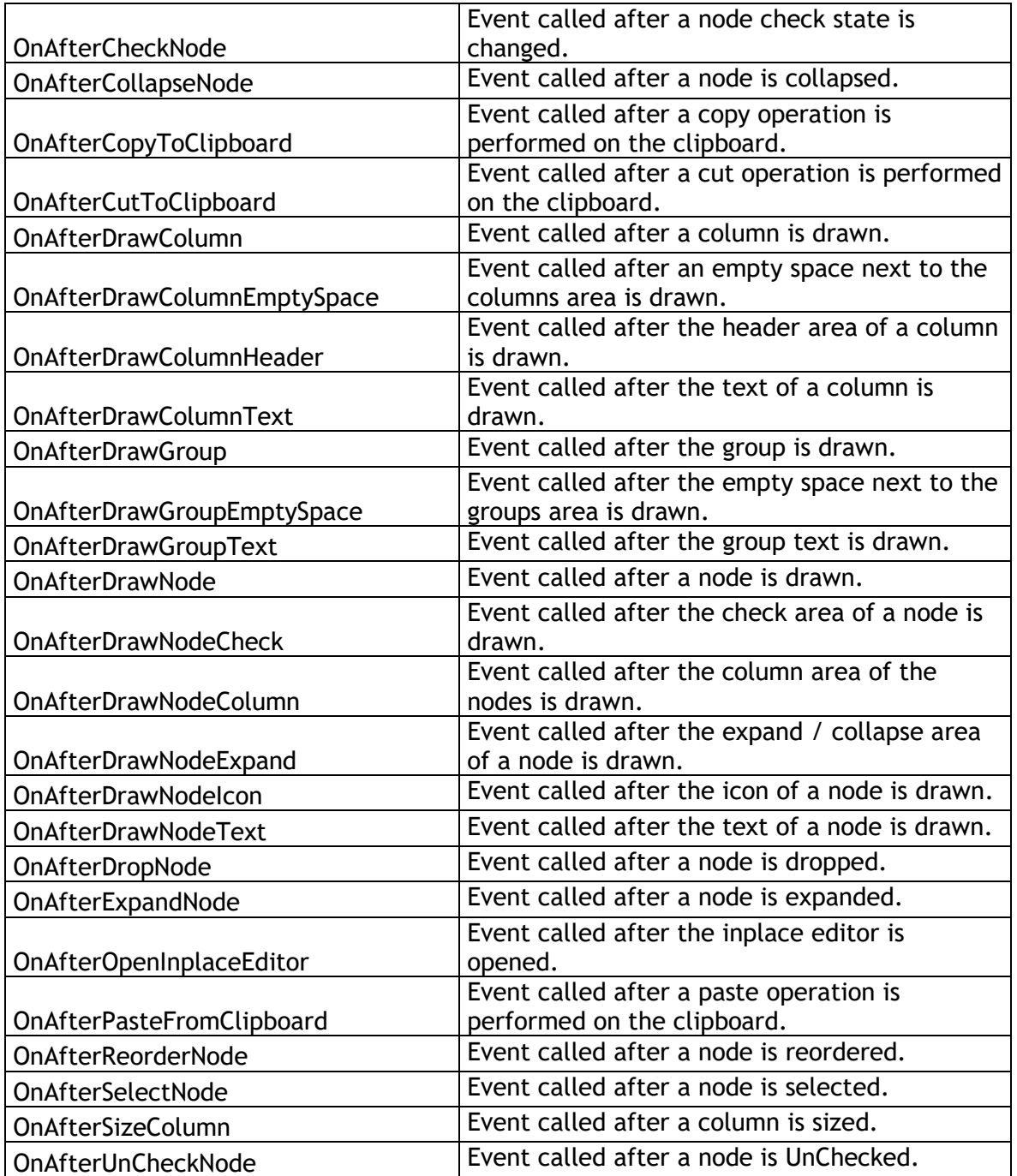

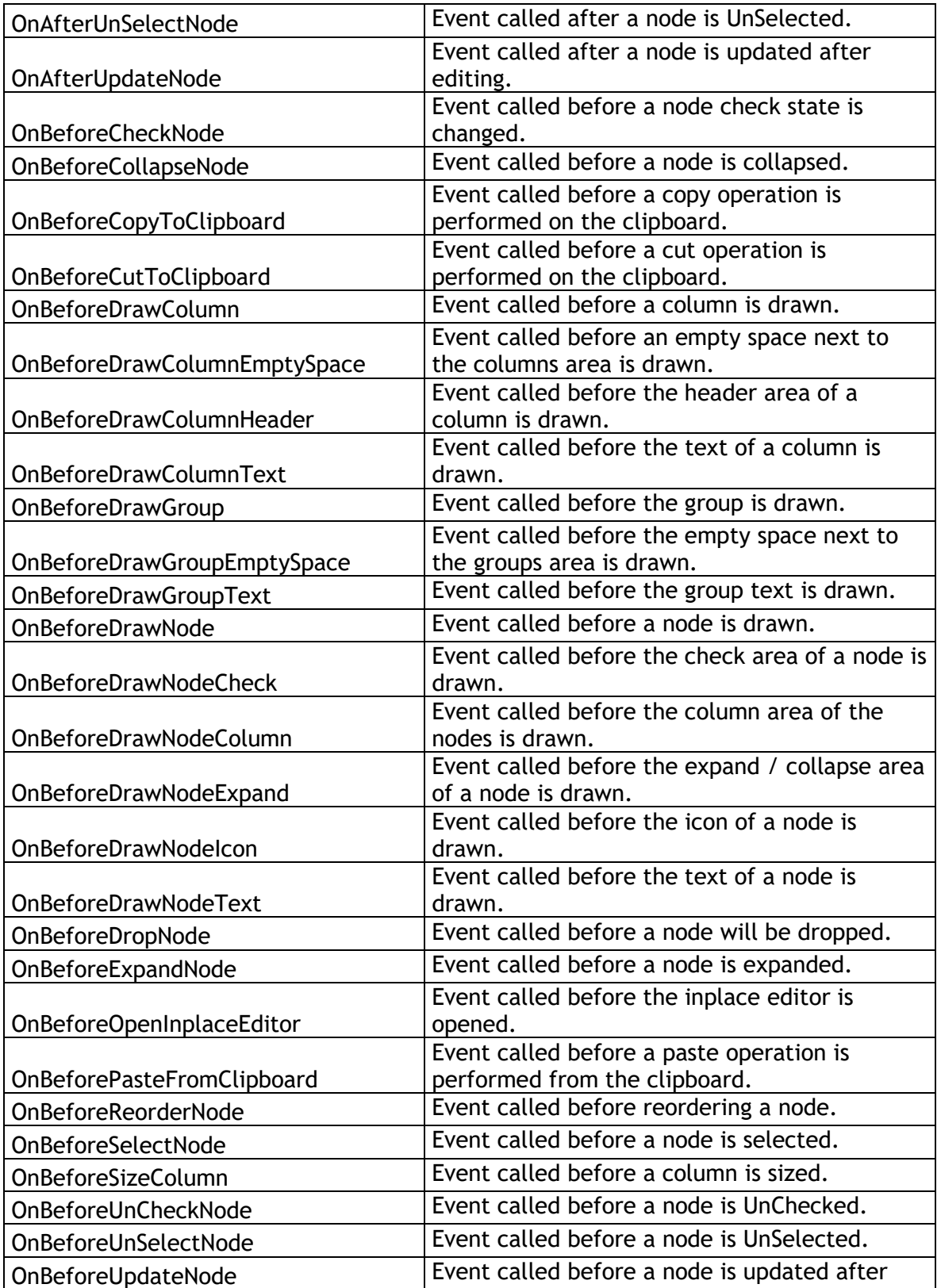

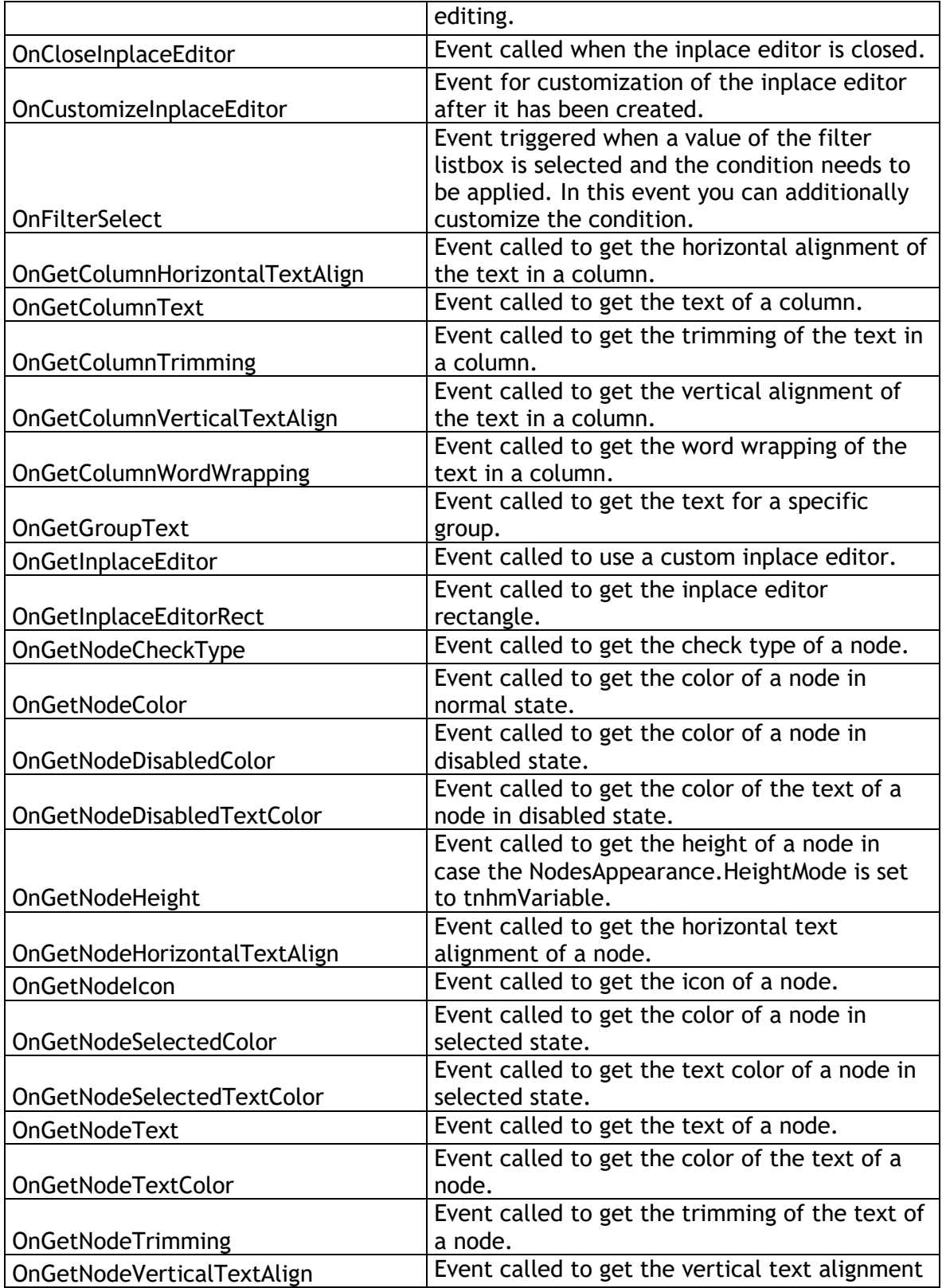

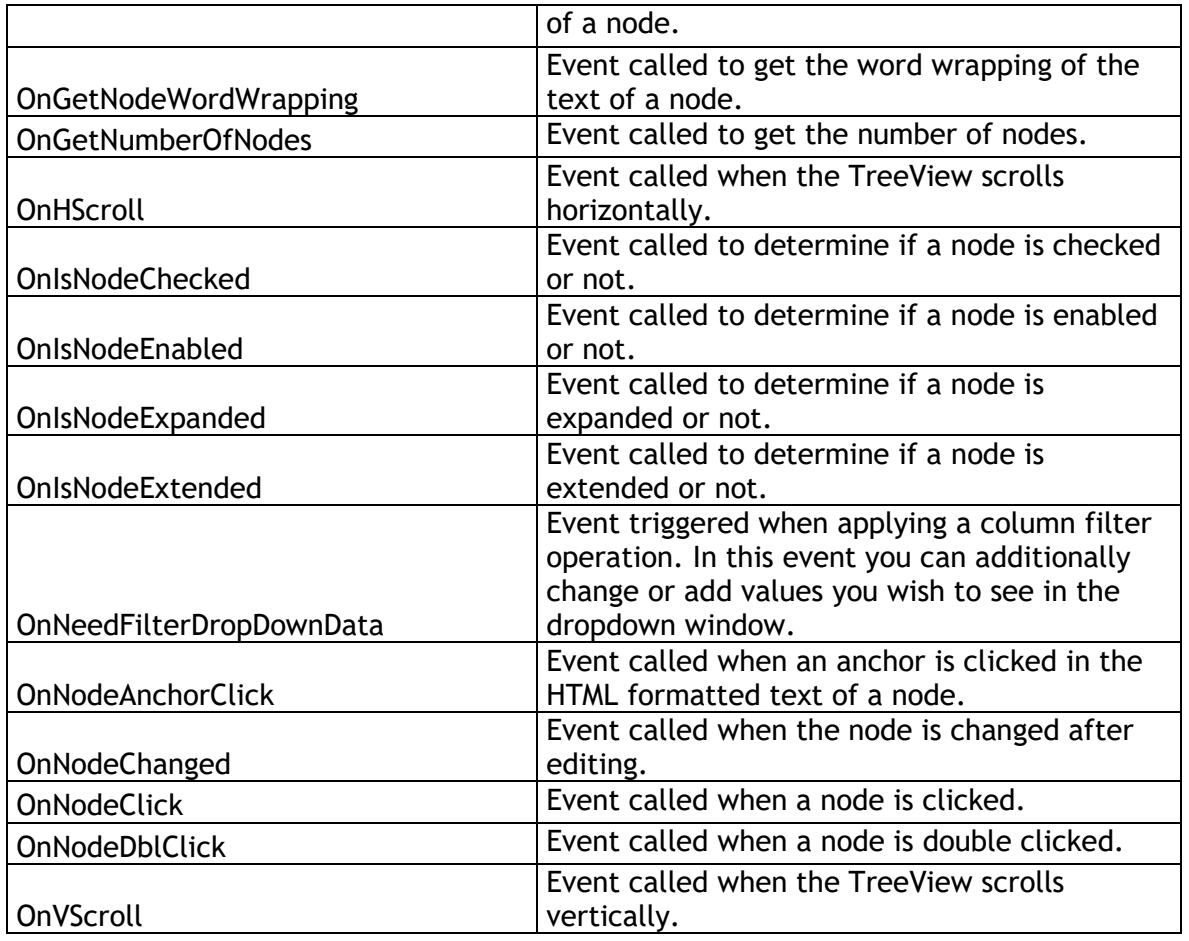

### <span id="page-58-0"></span>**Procedures and functions**

#### **TreeView**

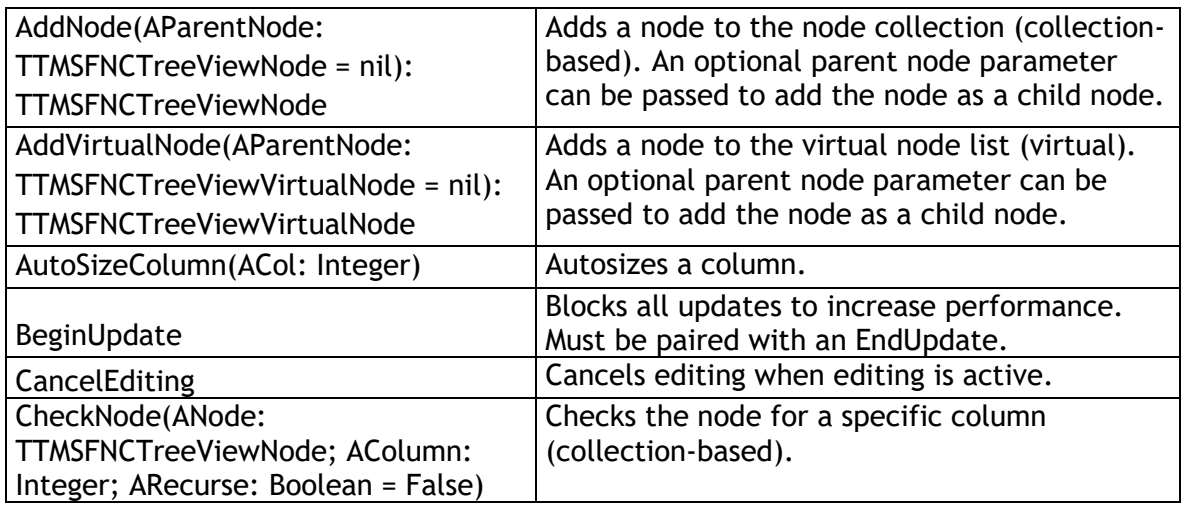

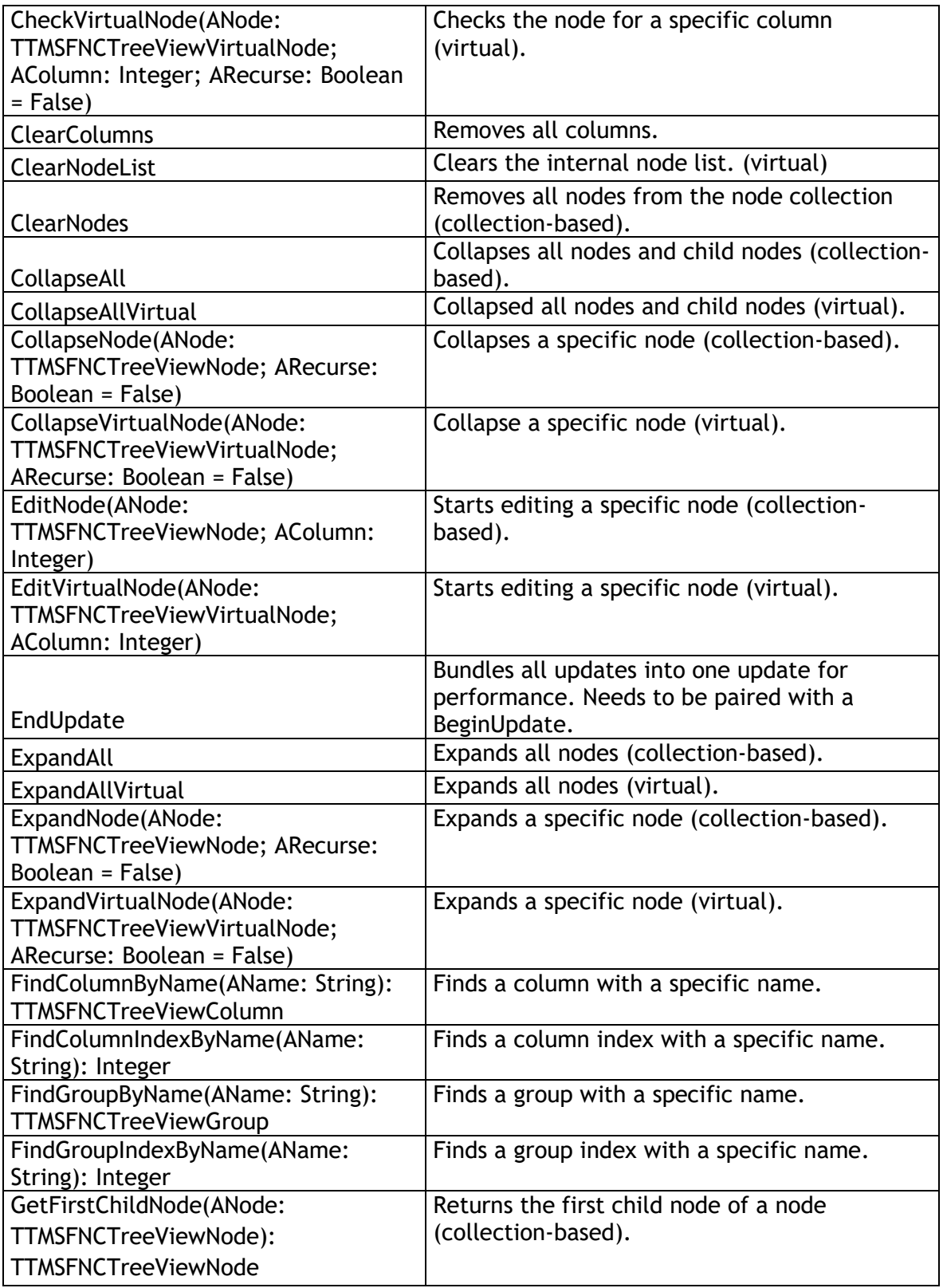

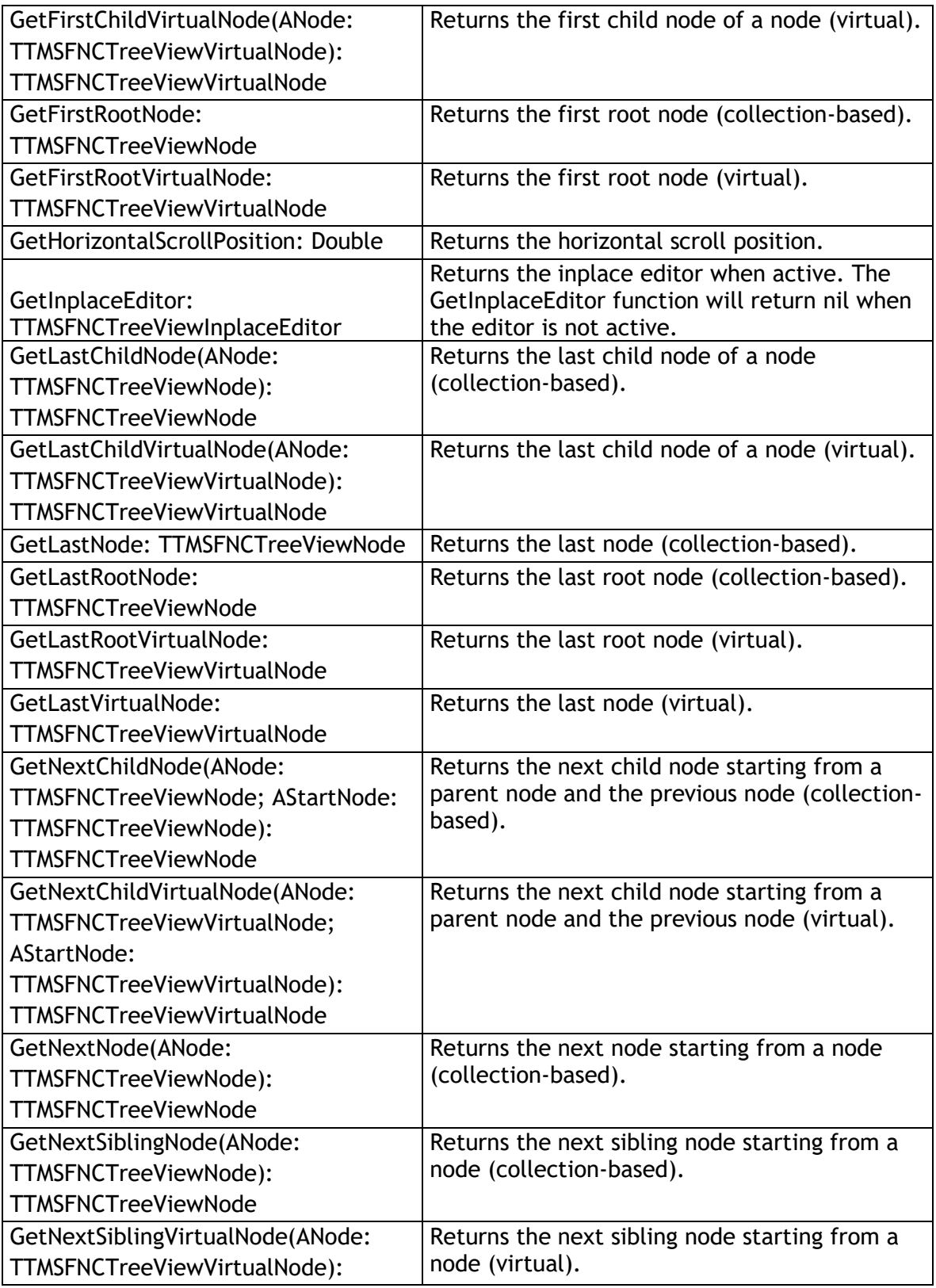

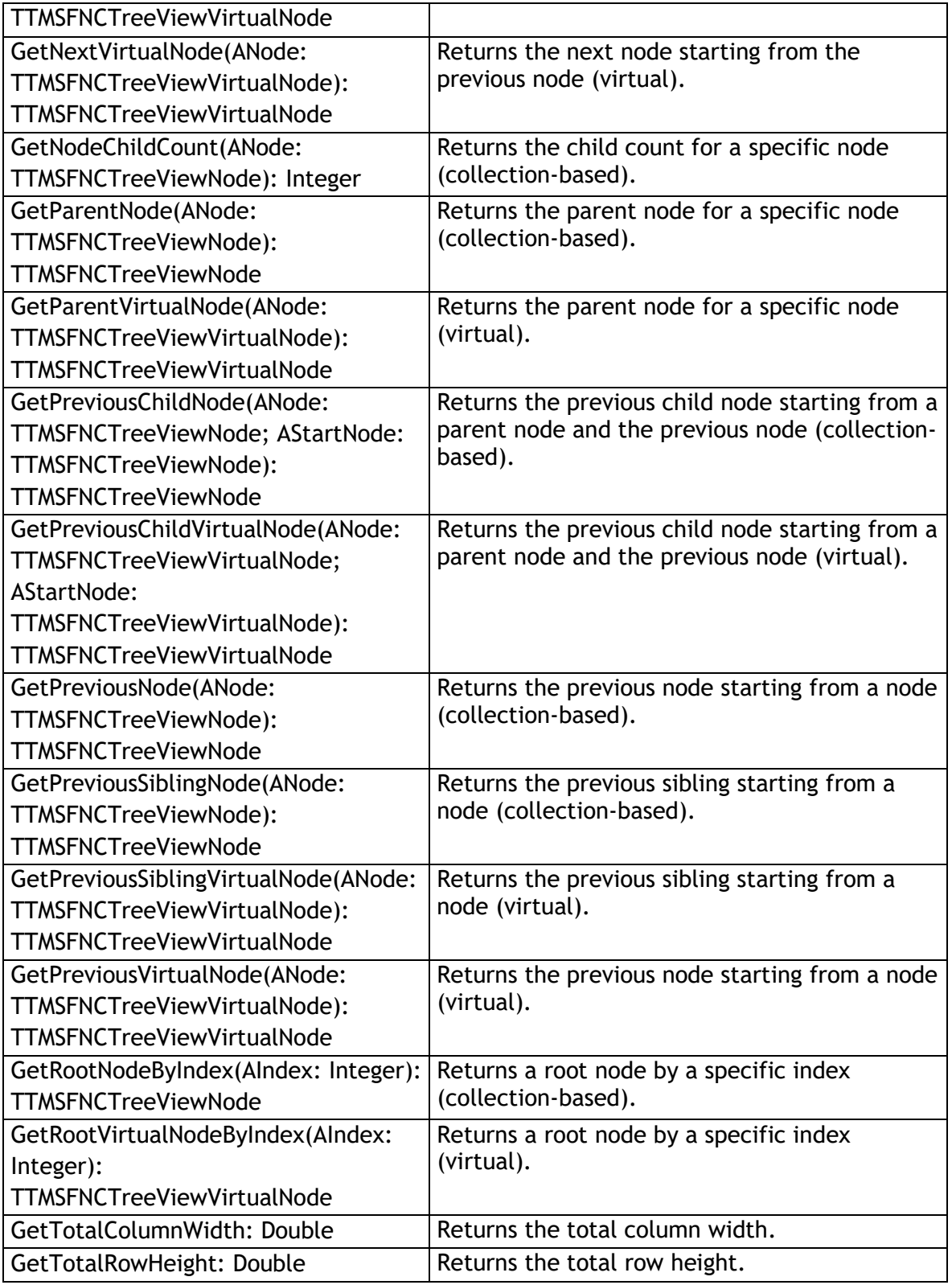

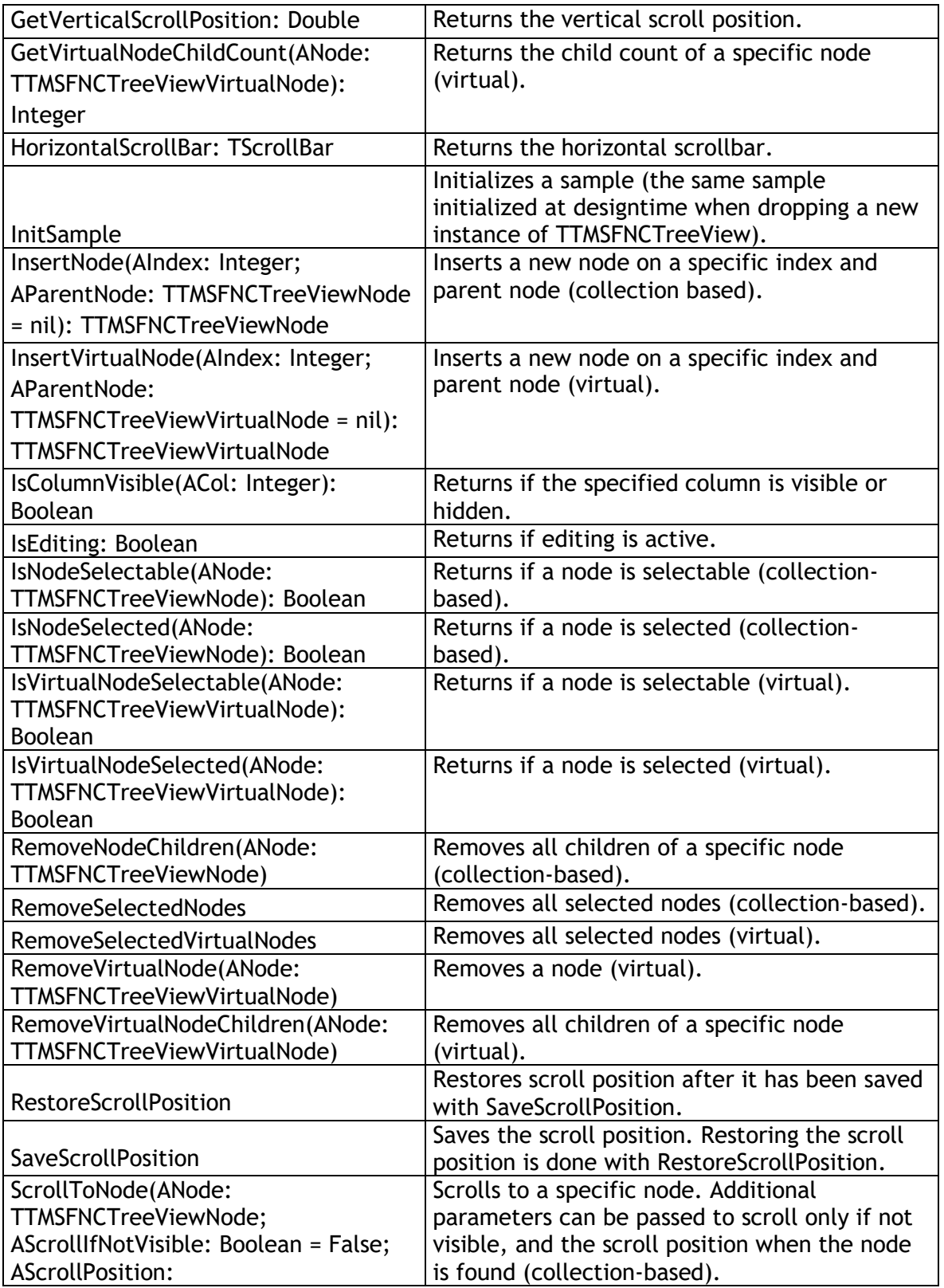

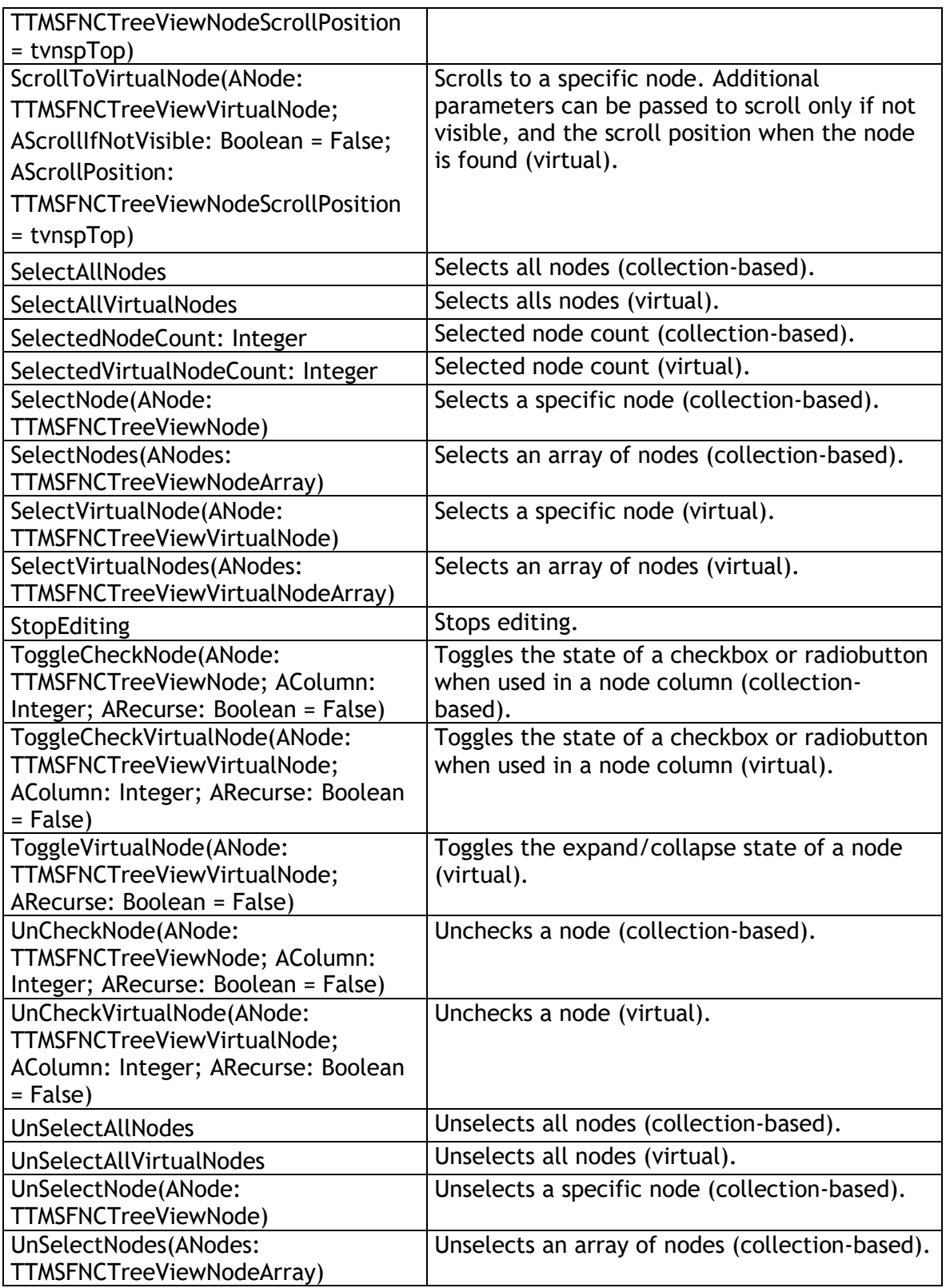

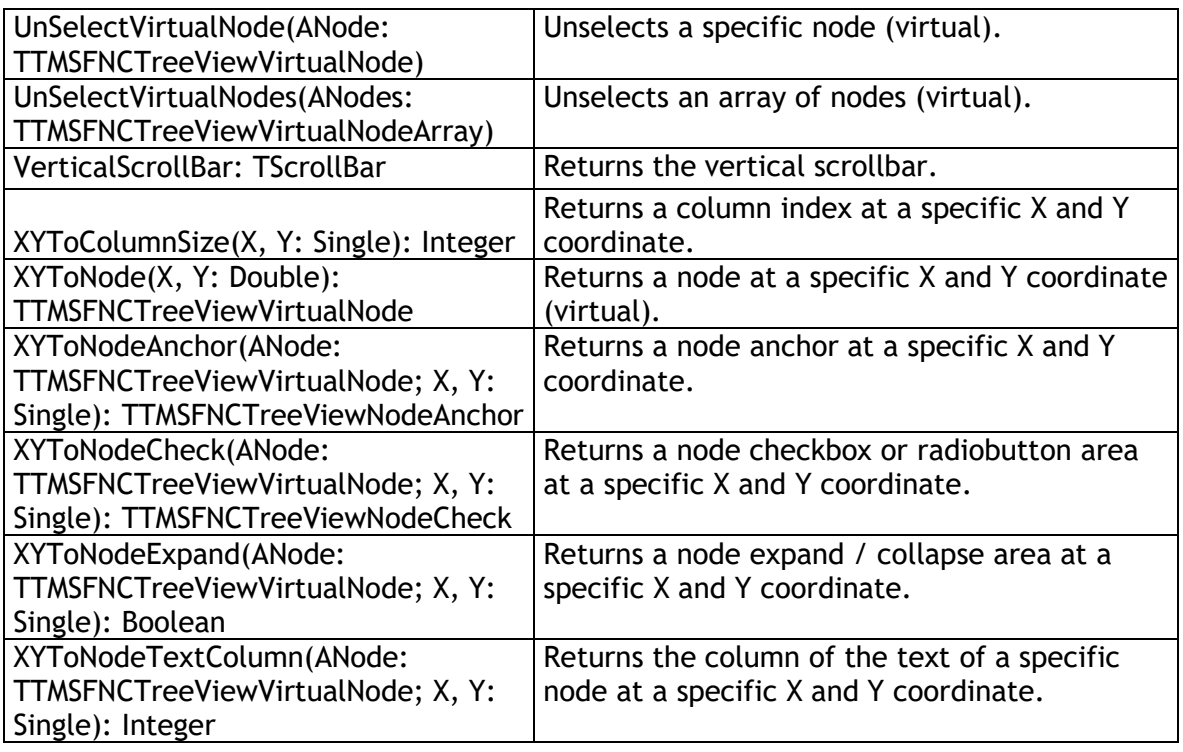

### **Node (Virtual**)

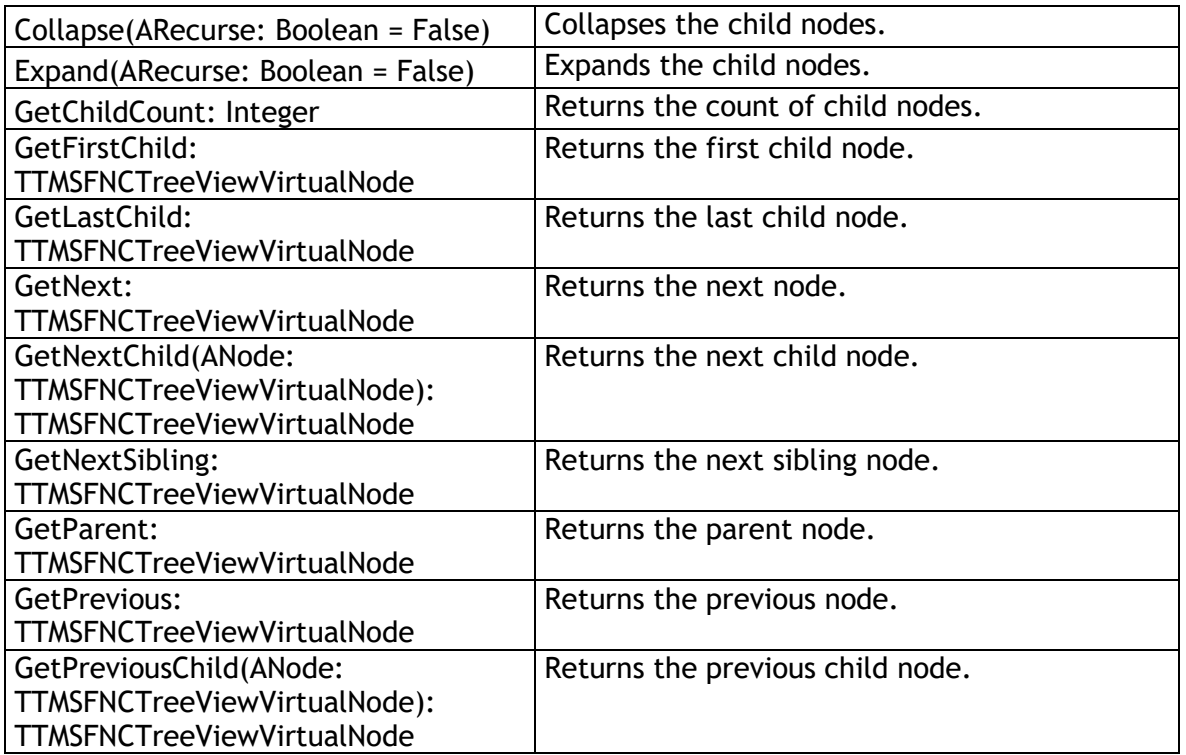

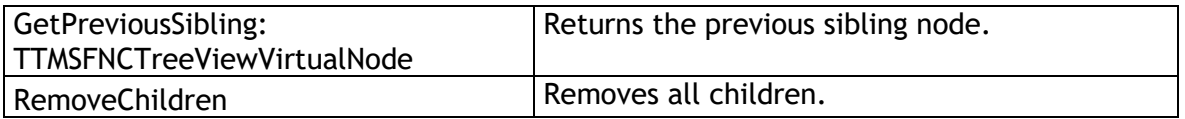

#### **Node (Collection-Based)**

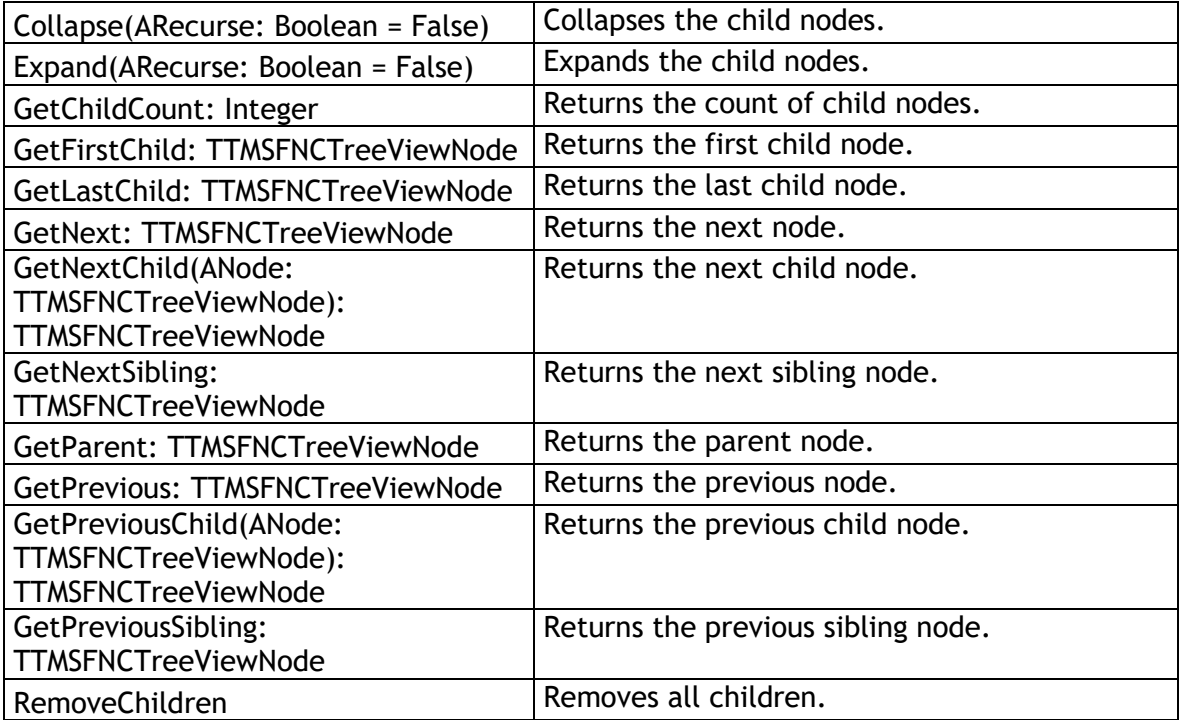

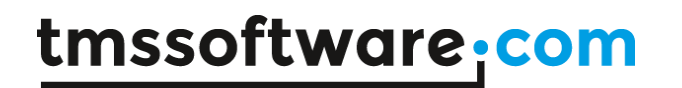

### <span id="page-66-0"></span>**TTMSFNCCheckedTreeView**

The TTMSFNCCheckedTreeView inherits from TTMSFNCTreeView and adds additional functionality.

The TTMSFNCCheckedTreeView adds a checkbox for each node by default. The behaviour is identical to the TTMSFNCTreeView but saves the code for adding a checkbox to each node.

### <span id="page-67-0"></span>**TMS Mini HTML rendering engine**

Another core technology used among many components is a small fast & lightweight HTML rendering engine. This engine implements a childset of the HTML standard to display formatted text. It supports following tags :

**B : Bold tag** <B> : start bold text </B> : end bold text

Example : This is a <B>test</B>

**U : Underline tag** <U> : start underlined text </U> : end underlined text

Example : This is a <U>test</U>

**I : Italic tag**  <I> : start italic text </I> : end italic text

Example : This is a <I>test</I>

**S : Strikeout tag** <S> : start strike-through text </S> : end strike-through text

Example : This is a  $<$ S>test $<$ /S>

#### **A : anchor tag**

<A href="value"> : text after tag is an anchor. The 'value' after the href identifier is the anchor. This can be an URL (with ftp,http,mailto,file identifier) or any text. If the value is an URL, the shellexecute function is called, otherwise, the anchor value can be found in the OnAnchorClick event </A> : end of anchor

Examples : This is a <A href= "mailto:myemail@mail.com ">test</A> This is a <A href="http://www.tmssoftware.com">test</A>

This is a <A href="somevalue">test</A>

#### **FONT : font specifier tag**

<FONT face='facevalue' size='sizevalue' color='colorvalue' bgcolor='colorvalue'> : specifies font of text after tag.

with

- face : name of the font
- size : HTML style size if smaller than 5, otherwise pointsize of the font
- color : font color with either hexidecimal color specification or color constant name, ie gcRed,gcYellow,gcWhite ... etc
- bgcolor : background color with either hexidecimal color specification or color constant name </FONT> : ends font setting

Examples : This is a <FONT face="Arial" size="12" color="gcRed">test</FONT> This is a <FONT face="Arial" size="12" color="#FF0000">test</FONT>

#### **P : paragraph**

<P align="alignvalue" [bgcolor="colorvalue"] [bgcolorto="colorvalue"]> : starts a new paragraph, with left, right or center alignment. The paragraph background color is set by the optional bgcolor parameter. If bgcolor and bgcolorto are specified, a gradient is displayed ranging from begin to end color.

</P> : end of paragraph

Example : <P align="right">This is a test</P>

Example : <P align="center">This is a test</P>

Example : <P align="left" bgcolor="#ff0000">This has a red background</P>

Example : <P align="right" bgcolor="gcYellow">This has a yellow background</P>

Example : <P align="right" bgcolor="gcYellow" bgcolorto="gcRed">This has a gradient background</P>\*

#### **HR : horizontal line**

<HR> : inserts linebreak with horizontal line

#### **BR : linebreak**

<BR> : inserts a linebreak

#### **BODY : body color / background specifier**

<BODY bgcolor="colorvalue" [bgcolorto="colorvalue"] [dir="v|h"] background="imagefile specifier"> : sets the background color of the HTML text or the background bitmap file

Example : <BODY bgcolor="gcYellow"> : sets background color to yellow

<BODY background="file://c:\test.bmp"> : sets tiled background to file test.bmp <BODY bgcolor="gcYellow" bgcolorto="gcWhite" dir="v"> : sets a vertical gradient from yellow to white

#### **IND : indent tag**

This is not part of the standard HTML tags but can be used to easily create multicolumn text <IND x="indent"> : indents with "indent" pixels

Example : This will be <IND x="75">indented 75 pixels.

#### **IMG : image tag**

<IMG src="specifier:name" [align="specifier"] [width="width"] [height="height"] [alt="specifier:name"] > : inserts an image at the location

specifier can be: name of image in a BitmapContainer

Optionally, an alignment tag can be included. If no alignment is included, the text alignment with respect to the image is bottom. Other possibilities are: align="top" and align="middle"

The width & height to render the image can be specified as well. If the image is embedded in anchor tags, a different image can be displayed when the mouse is in the image area through the Alt attribute.

Examples : This is an image <IMG src="name">

**CHILD : childscript tag** <CHILD> : start childscript text </CHILD> : end childscript text

Example : This is <SUP>9</SUP>/<CHILD>16</CHILD> looks like 9/16

**SUP : superscript tag**  <SUP> : start superscript text </SUP> : end superscript text

**UL : list tag** <UL> : start unordered list tag </UL> : end unordered list

Example : <UL> <LI>List item 1 <LI>List item 2 <UL> <LI> Child list item A <LI> Child list item B  $\langle$ /UL $\rangle$ <LI>List item 3  $\langle$ /UL $\rangle$ 

### **LI : list item**

<LI [type="specifier"] [color="color"] [name="imagename"]>: new list item specifier can be "square", "circle" or "image" bullet. Color sets the color of the square or circle bullet. Imagename sets the PictureContainer image name for image to use as bullet

### **SHAD : text with shadow**

<SHAD> : start text with shadow </SHAD> : end text with shadow

### **Z : hidden text**

<Z> : start hidden text </Z> : end hidden text

#### **Special characters**

Following standard HTML special characters are supported :  $\text{Alt}:$  less than : < > : greater than : >  $\text{Aamp}; \mathcal{A}$ figuot; : " : non breaking space ™ : trademark symbol & feuro; : euro symbol § : section symbol © : copyright symbol ¶ : paragraph symbol